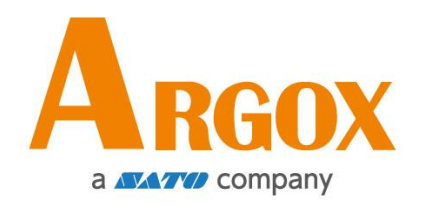

## **OS-214EX / OS-200 Printer**

## **User Manual**

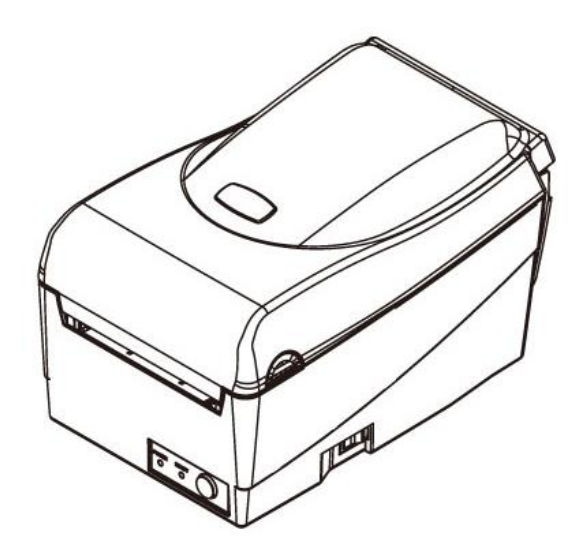

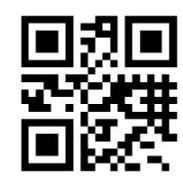

[http://www.argox.com](http://www.argox.com/)

Version: 1.7

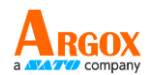

## **FCC ID**

In a domestic environment this product may cause radio interference in which case the user may be required to take adequate measures.

## **FCC Warning**

This equipment has been tested and found to comply with the limits for a Class A digital device, pursuant to Part 15 of the FCC Rules. These limits are designed to provide reasonable protection against harmful interference when the equipment is operated in a commercial environment. This equipment generates, uses, and can radiate radio frequency energy, and if not installed and used in accordance with the instructions in this manual, it may cause harmful interference to radio communications. Operation of this equipment in a residential area is likely to cause harmful interference in which case the user will be required to correct the interference at his own expense.

## **FCC Statement for Optional RF module**

This device complies with RF radiation exposure limits set forth for an uncontrolled environment.

The antenna used for this transmitter must be installed to provide a separation distance of at least 20 cm from all people and must not be collocated or operating in conjunction with any other antenna or transmitter.

## **WARNING**

Changes or modifications not expressly approved by the party responsible for compliance could void the user's authority to operate the equipment.

(for USA only)

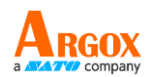

## **Liability Disclaimer**

ARGOX Corporation takes steps to assure that the company's published engineering specifications and manuals are correct; however, errors do occur. ARGOX reserves the right to correct any such errors and disclaims any resulting liability. In no event shall ARGOX or anyone else involved in the creation, production, or delivery of the accompanying product (including hardware and software) be liable for any damages whatsoever (including, without limitation, damages for loss of business profits, business interruption, loss of business information, or other pecuniary loss) arising out of the use of or the results of use of or inability to use such product, even if ARGOX has been advised of the possibility of such damages.

## **Caution**

Any changes or modifications not expressly approved by the party responsible for compliance could void the user's authority to operate the equipment.

To ensure this printer can fulfill user's demand, when using narrow media for continuous printing, the printer will optimize appropriately to support continuous, high quality print-out. If you have any questions, please consult Argox technical service personnel.

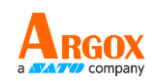

## **Contents**

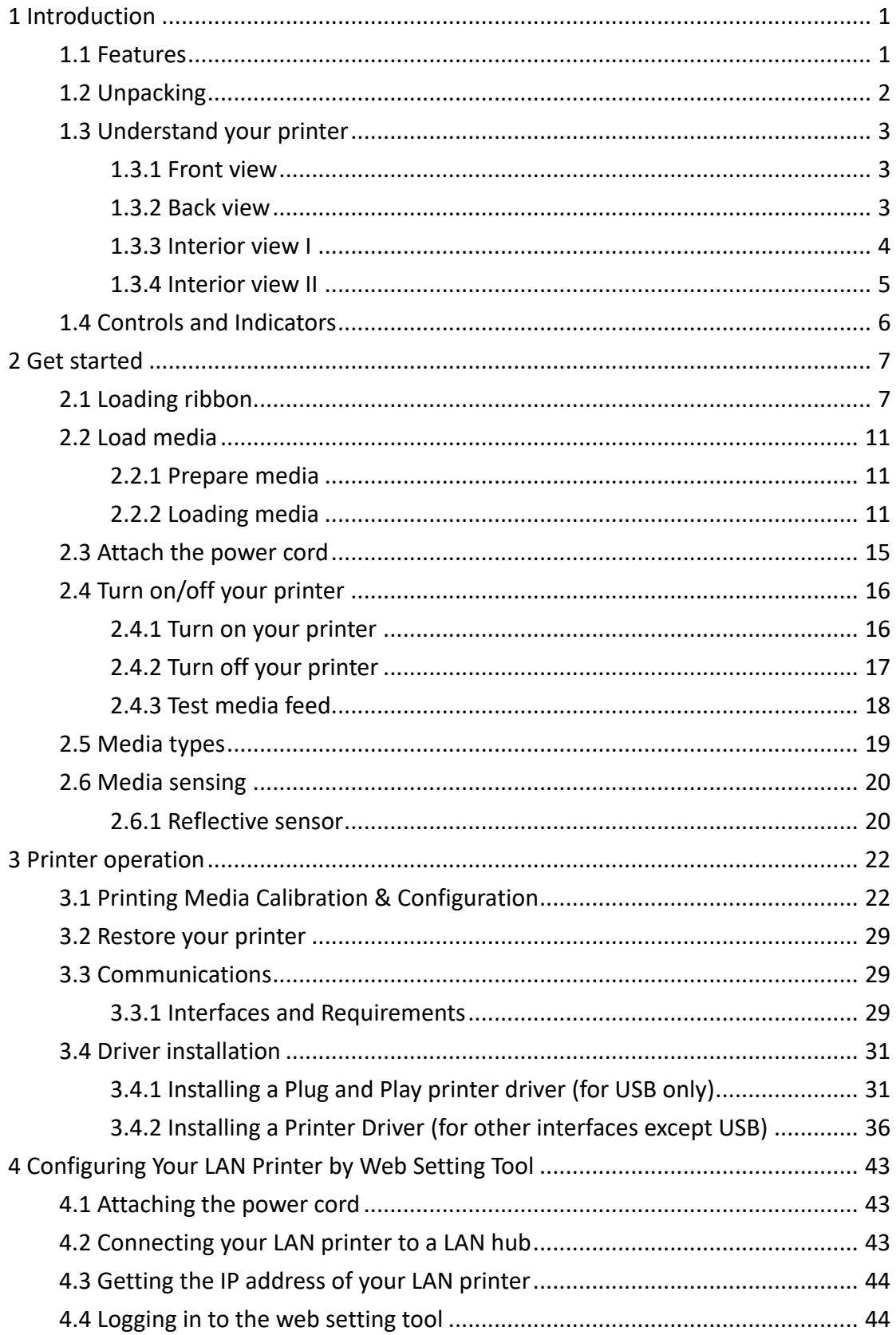

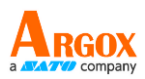

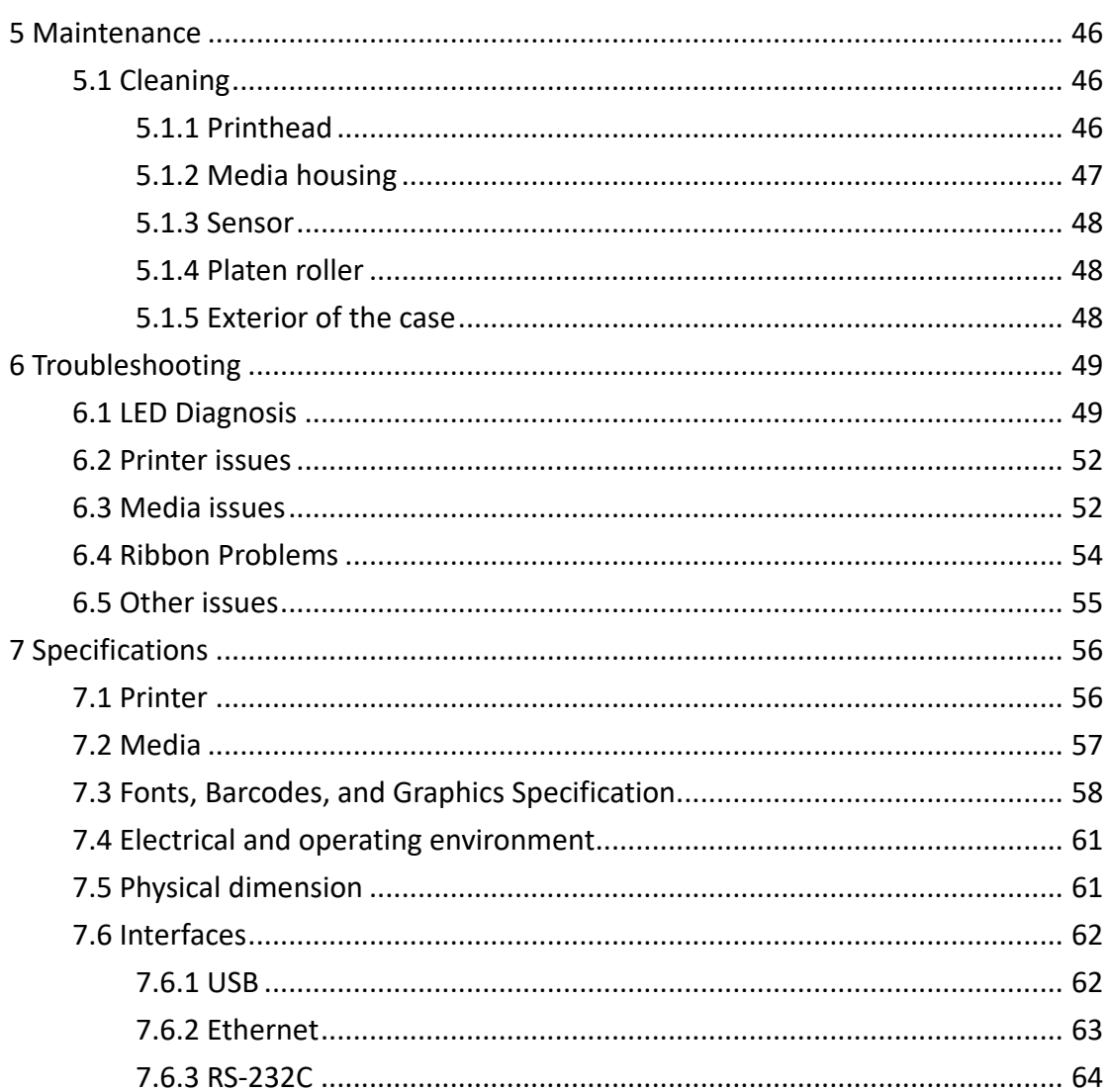

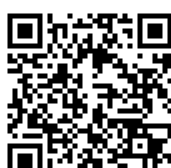

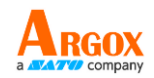

# <span id="page-5-0"></span>**1 Introduction**

Thank you for purchasing the ARGOX OS-214EX / OS-200 printer. This manual provides information about how to set up and operate your printer, load the media and solve common problems.

## <span id="page-5-1"></span>**1.1 Features**

- **Various Connectivity Options** USB Device, USB Host, RS-232 and Ethernet
- **Easy Operation** One-button design for easy control
- Fast Print Speed Max 6 inches/sec for the OS-214EX / OS-200 model
- **Wireless LAN Connection** Build a Wireless LAN printing environment with Ethernet
- **External Memory** The extra USB port allows you to use a USB flash drive for storage

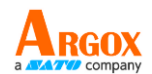

# <span id="page-6-0"></span>**1.2 Unpacking**

Make sure all of the following items are included in your package.

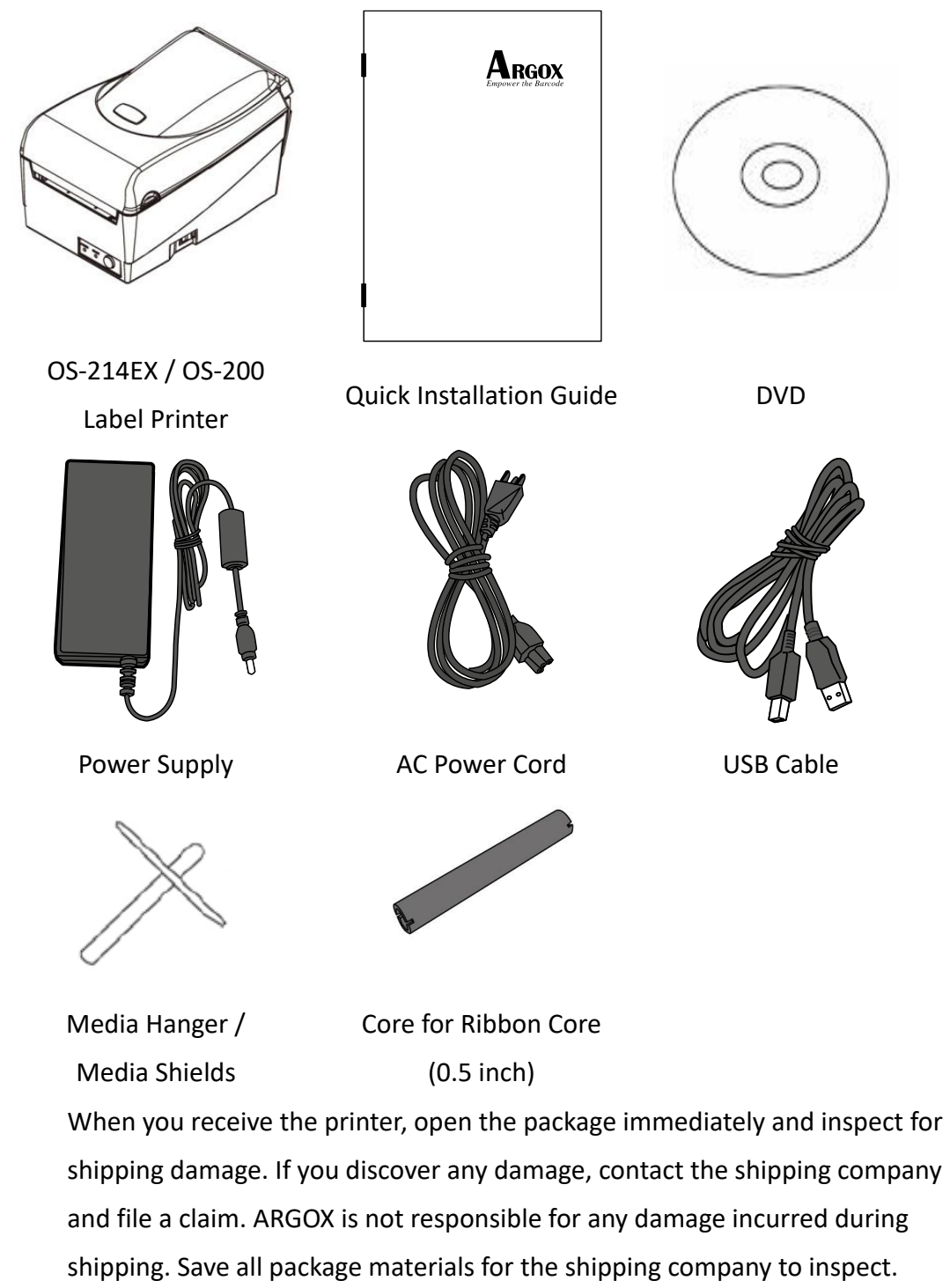

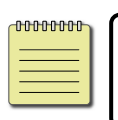

**Note** If any item is missing, please contact your local dealer.

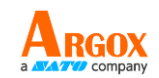

# <span id="page-7-0"></span>**1.3 Understand your printer**

## <span id="page-7-1"></span>**1.3.1 Front view**

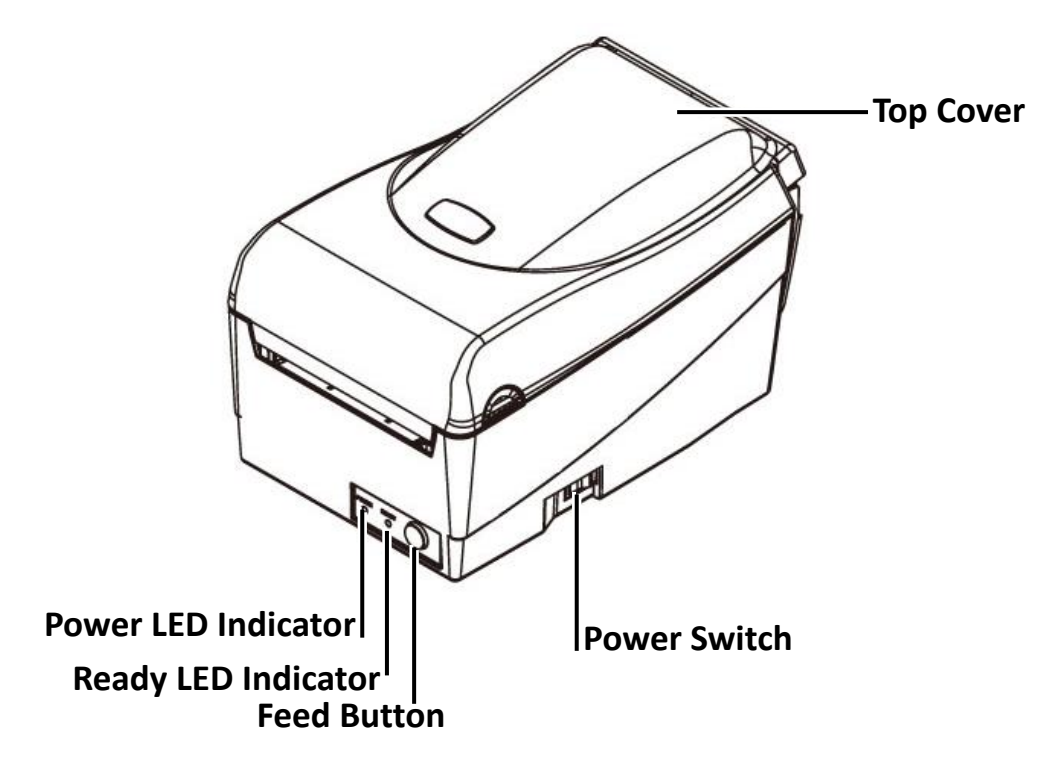

## <span id="page-7-2"></span>**1.3.2 Back view**

**For OS-214EX with USB (Host/Client), Ethernet, and RS-232**

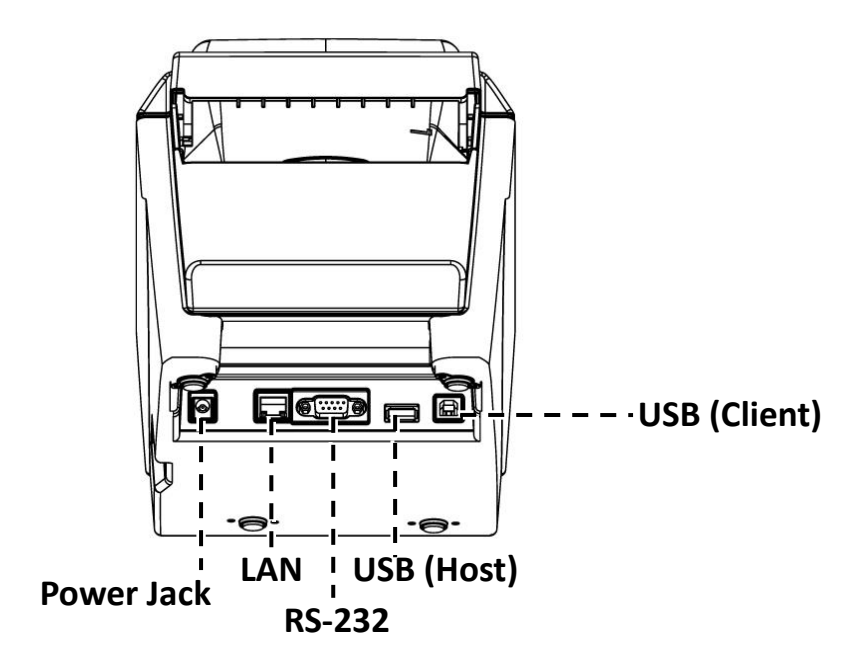

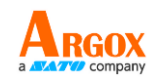

### **For OS-200 with USB (Client) only**

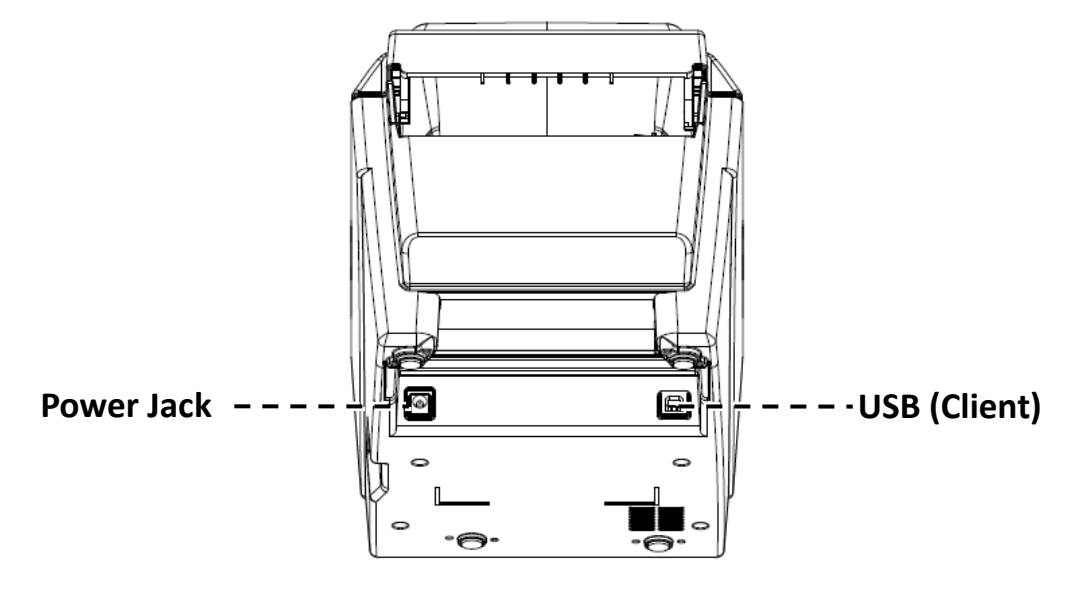

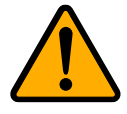

**Caution** To avoid injury, be careful not to trap your fingers in the Paper Slot while opening or closing the Top Cover.

## <span id="page-8-0"></span>**1.3.3 Interior view I**

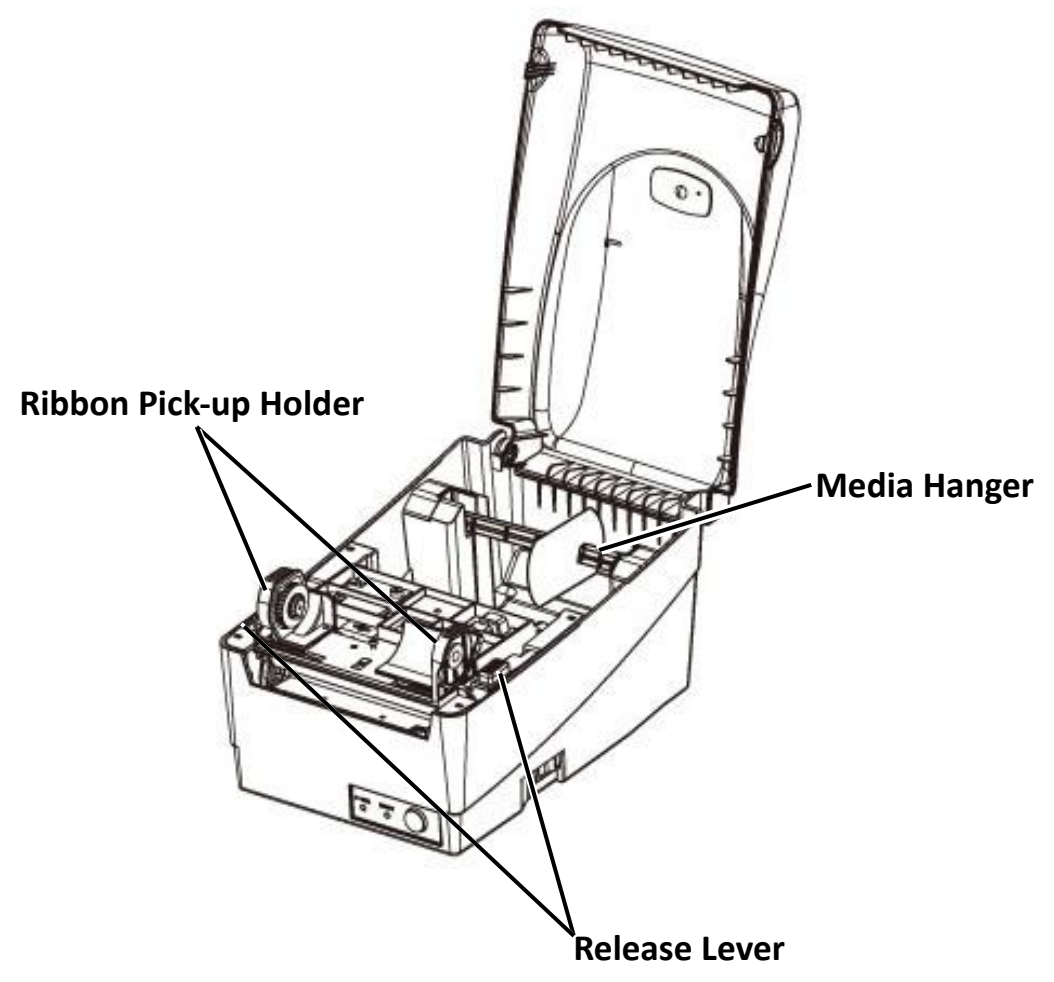

OS-214EX / OS-200 User Manual

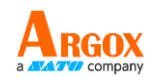

## <span id="page-9-0"></span>**1.3.4 Interior view II**

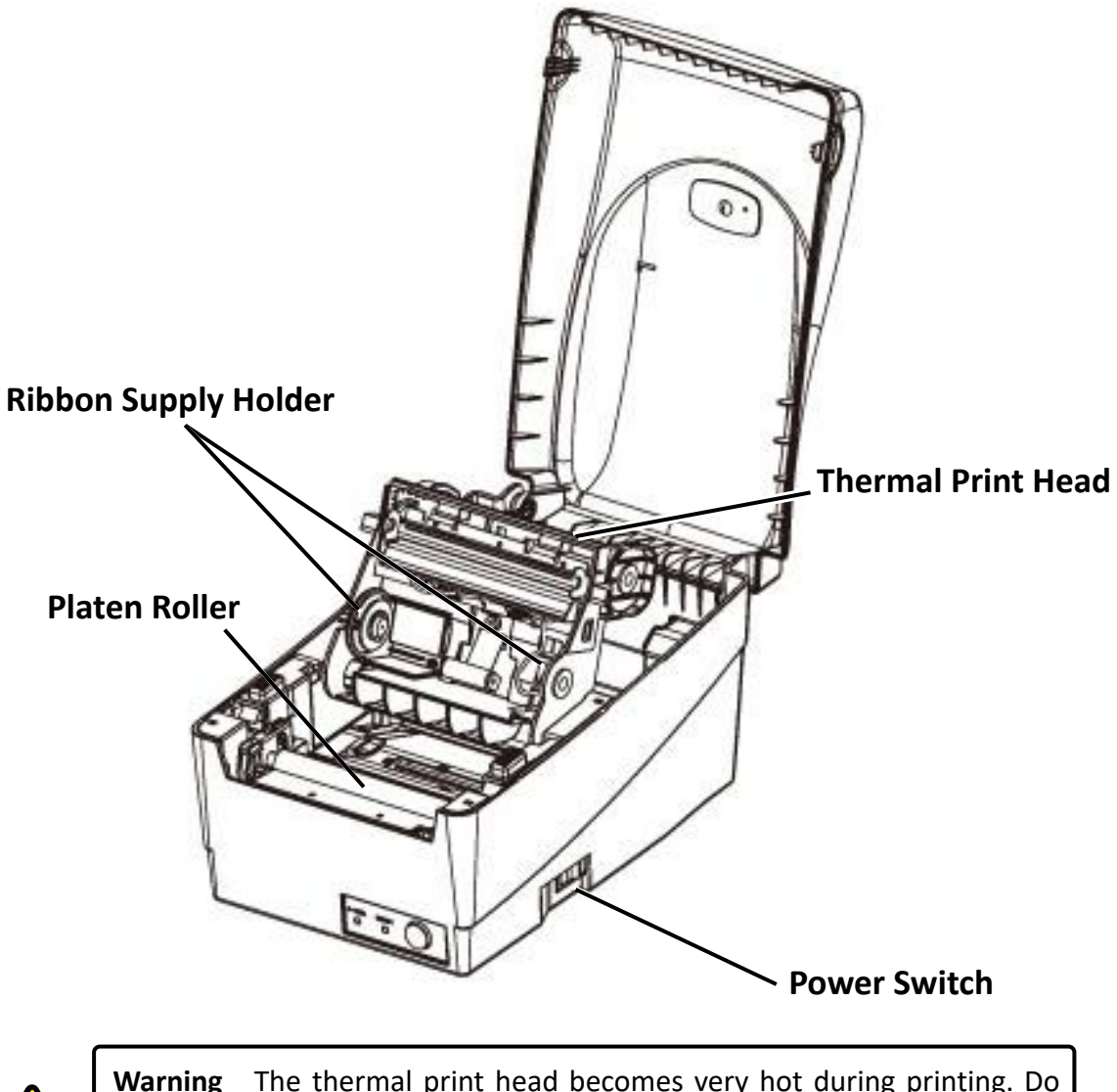

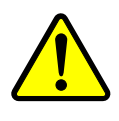

**Warning** The thermal print head becomes very hot during printing. Do not touch the print head or touch around it directly after printing. By doing so you may get burnt.

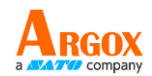

# <span id="page-10-0"></span>**1.4 Controls and Indicators**

The following table explains control and indicator functions.

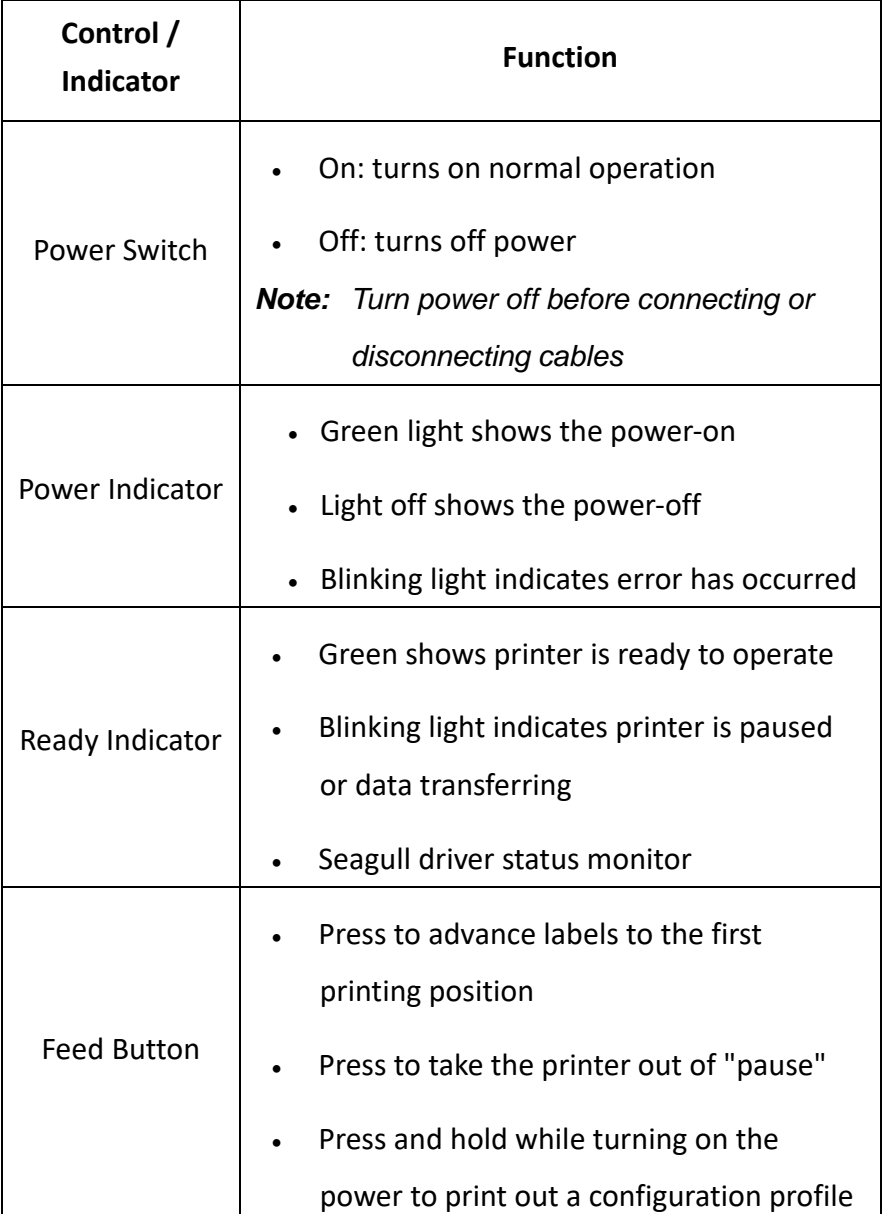

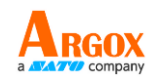

# <span id="page-11-0"></span>**2 Get started**

## <span id="page-11-1"></span>**2.1 Loading ribbon**

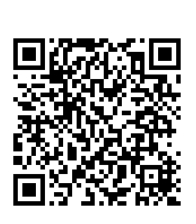

*Note: This section does not apply to direct thermal printing.*

1. Lift the top cover to expose the media compartment.

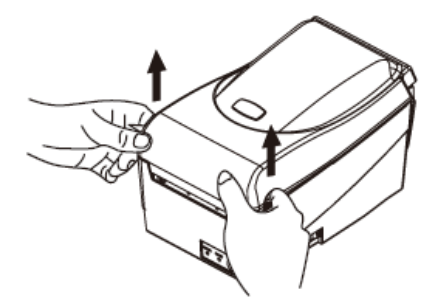

2. Unlatch the print head module by pushing the two white release levers on the sides toward the rear.

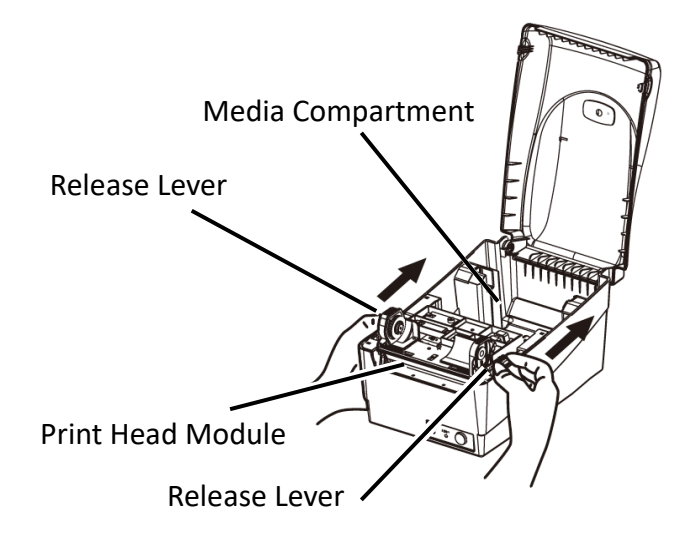

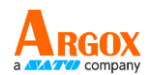

3. Turn over the print head module to expose the ribbon supply holder.

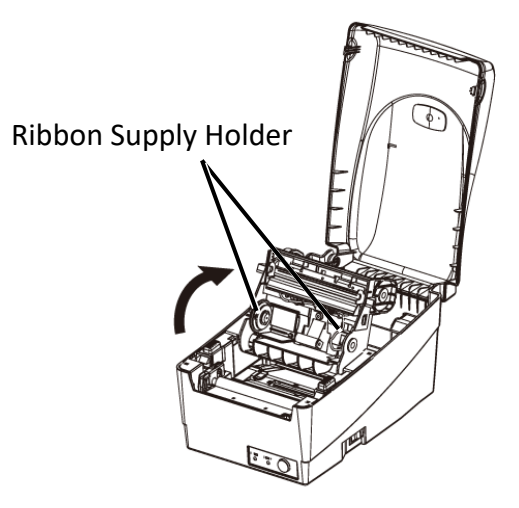

- 4. Unwrap the ribbon roll pack and separate the ribbon roll and the bare core.
- 5. Attach the edge of the ribbon on the bare core and wind it a little bit onto the core.
- 6. Insert the ribbon roll into the supply holder. (First snap in the left side and then the right side.)

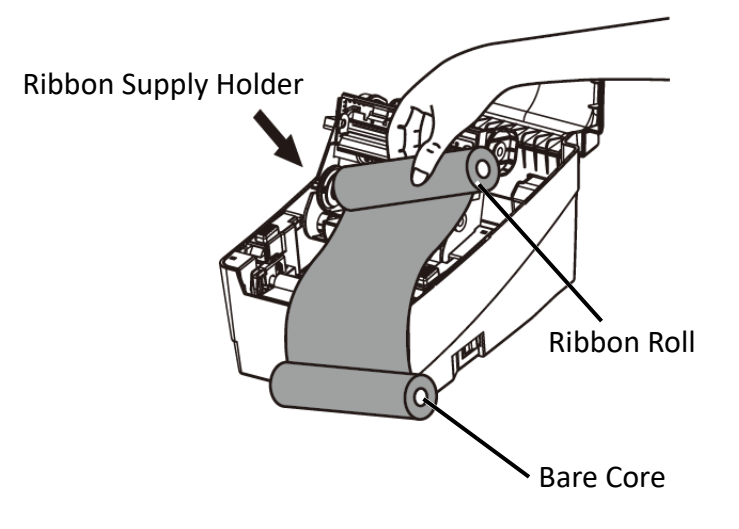

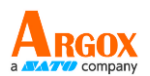

7. Turn back the print head module and then insert the bare core into the pick-up holder. (First snap in the left side, and then the right side.)

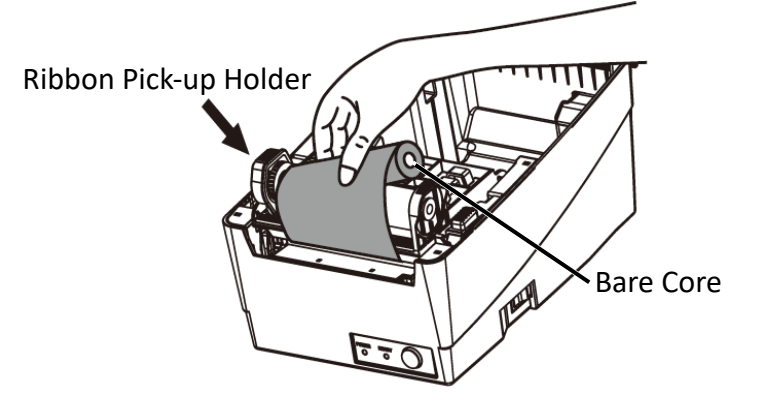

8. Turn the wheel of the print head module to ensure the ribbon is tightly wound.

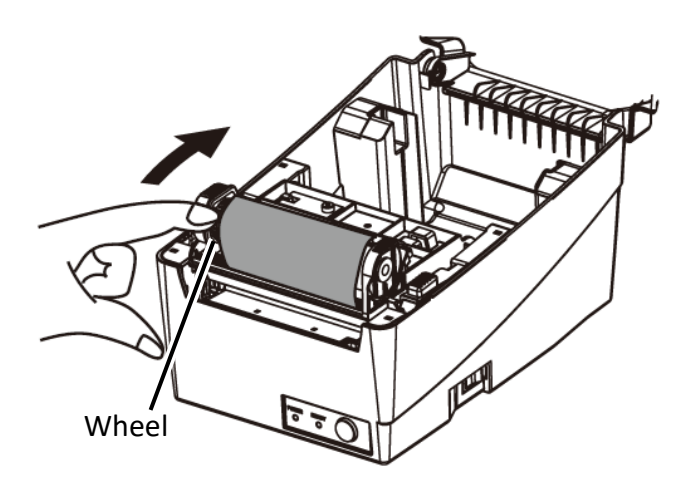

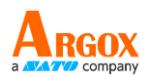

9. Press down the print head module firmly until you hear a snap. In order to confirm the complete and rigid fixing, *please visually check whether the black tenon is fully inserted into the white print head module switch, that is, the white print head module switch should be fixed onto the black tenon.*

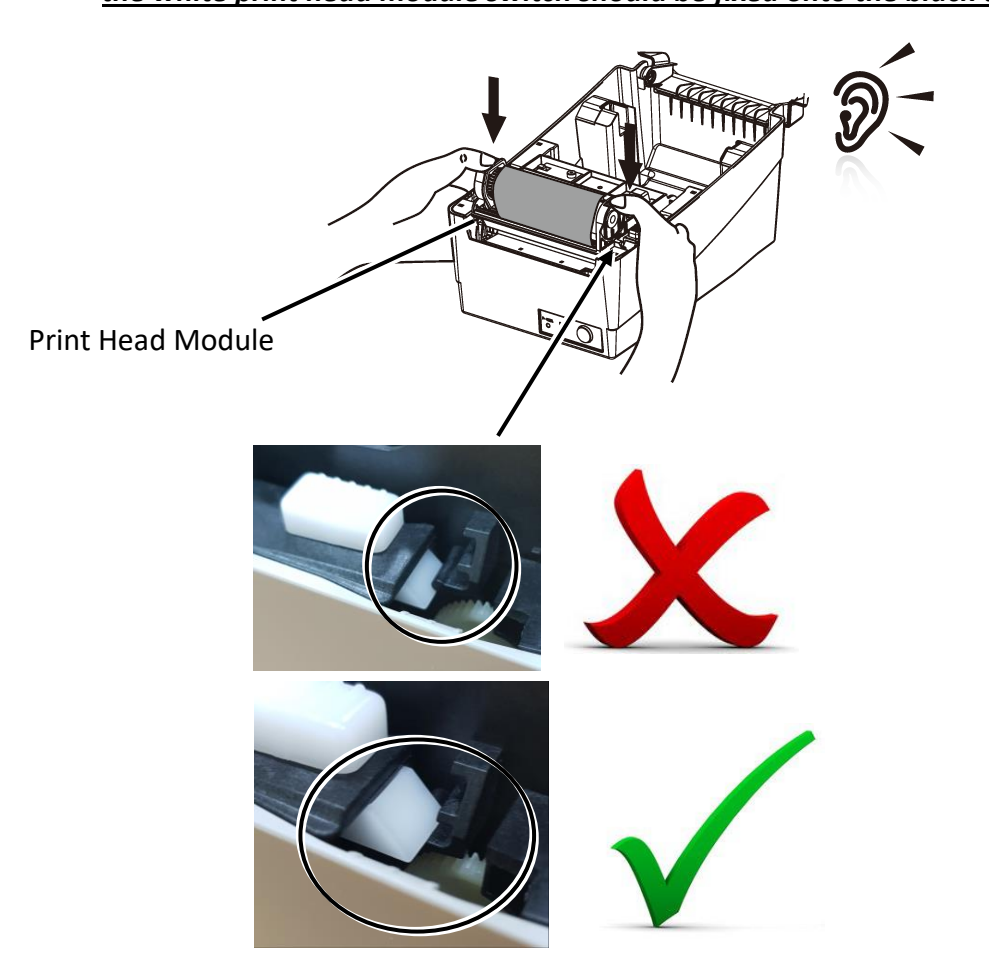

OS-214EX / OS-200 User Manual

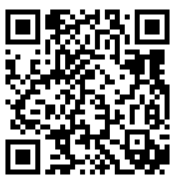

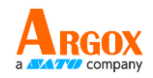

# <span id="page-15-0"></span>**2.2 Load media**

There are various types and sizes for the media roll. Load the applicable media to satisfy your need.

## <span id="page-15-1"></span>**2.2.1 Prepare media**

The inside wound and outside wound media roll can be loaded into the printer the same way. In case the media roll is dirty during shipping, handling or storage, remove the outside length of the media. It helps avoid dragging adhesive and dirty media between the printhead and platen roller.

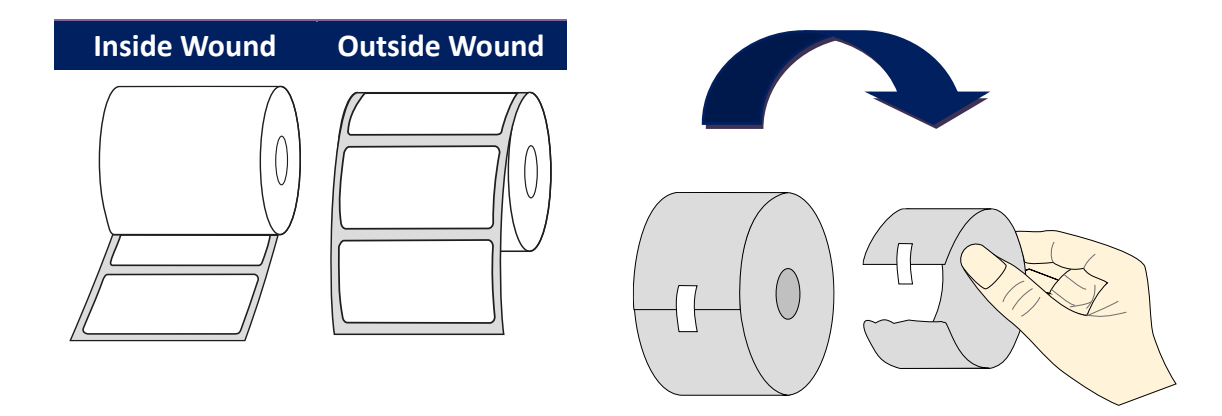

## <span id="page-15-2"></span>**2.2.2 Loading media**

1. Lift the top cover to expose the media compartment.

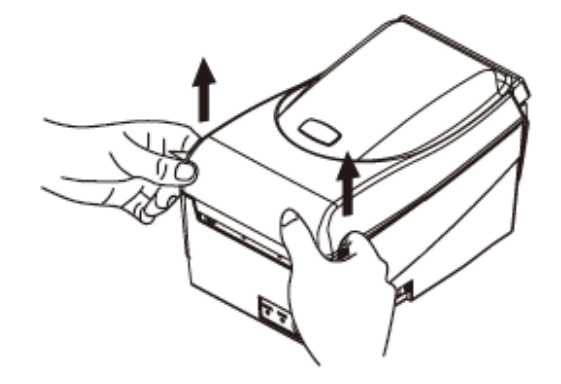

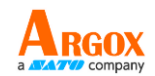

2. Remove the media hanger.

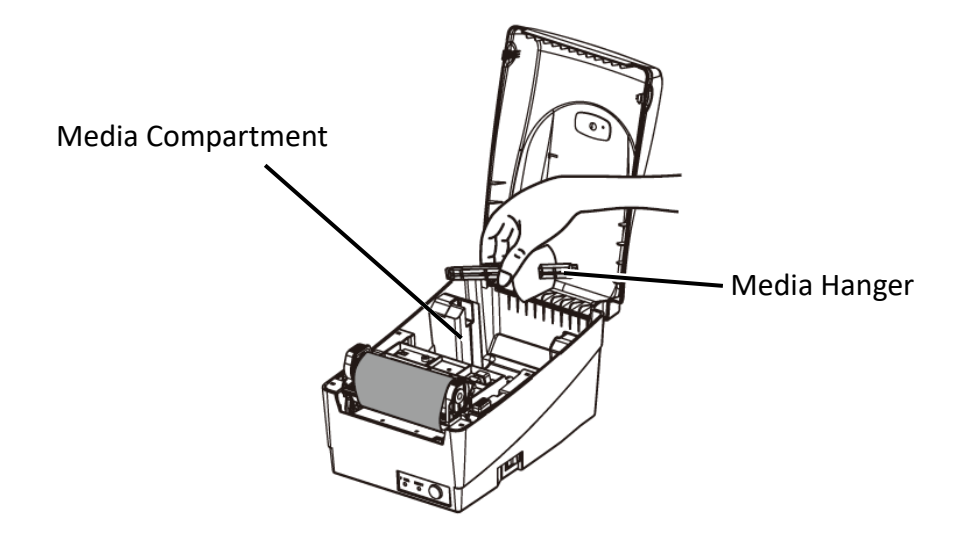

3. Insert the hanger into the hollow portion of cylinder of the media roll from right to left.

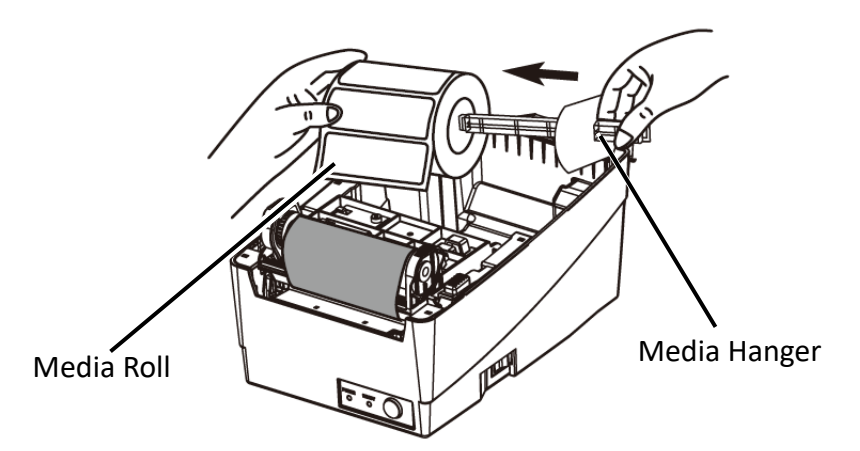

4. Click the media hanger back into the media compartment.

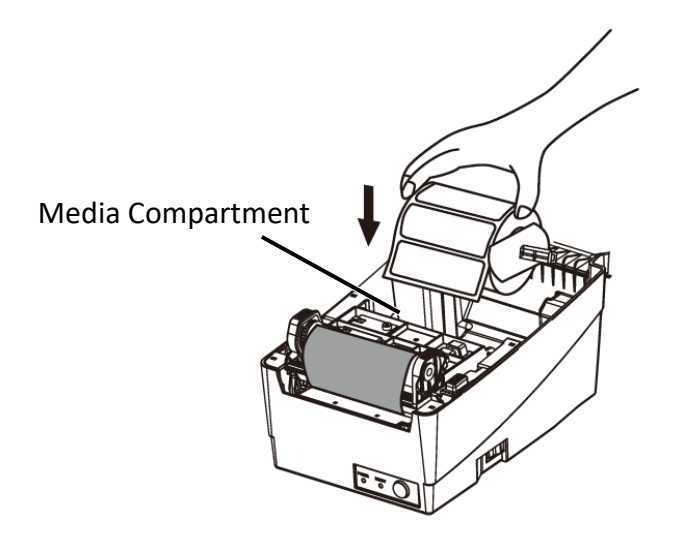

OS-214EX / OS-200 User Manual

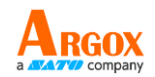

5. Align the media roll to the left end.

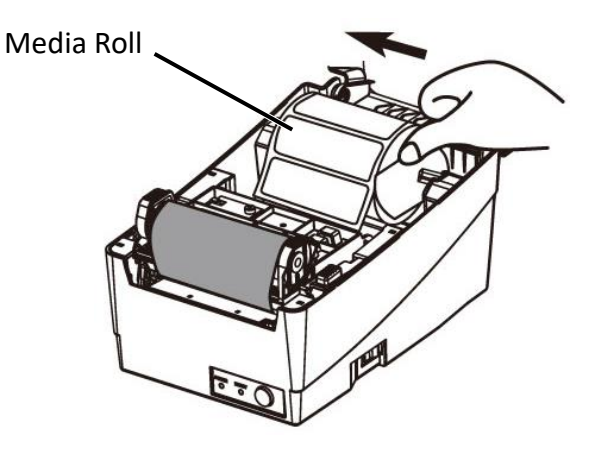

6. Move the shield from right to left until it leans against the media.

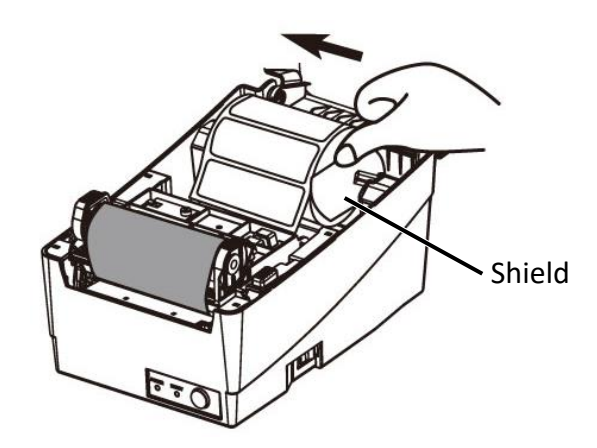

- 7. Unlatch the print head module.
- 8. Hold the print head module upright with one hand to allow the media to pass under it. Lead the media through the media guides with the other hand.
- 9. Lead the media over the platen roller.

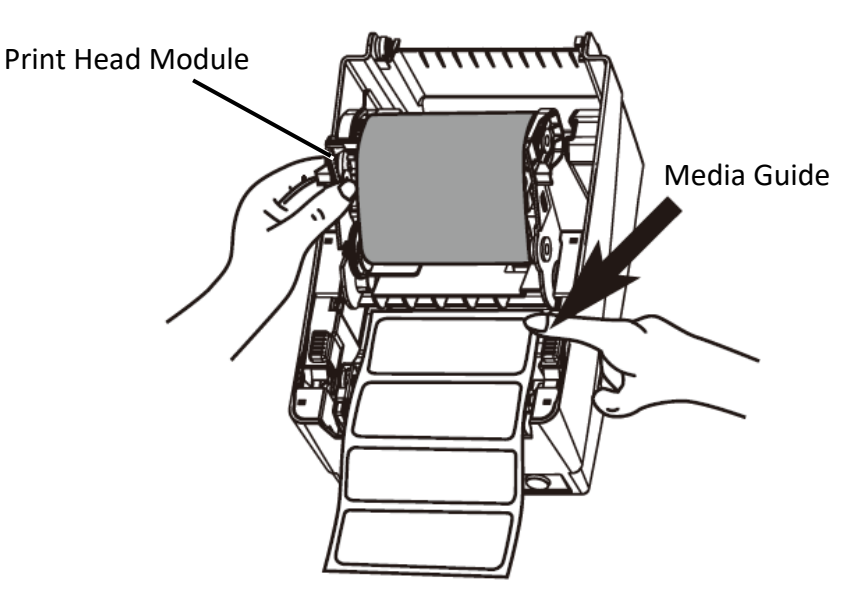

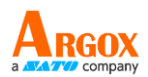

1. Press down the print head module firmly until you hear a snap. In order to confirm the complete and rigid fixing, *please visually check whether the black tenon is fully inserted into the white print head module switch, that is, the white print head module switch should be fixed onto the black tenon.*

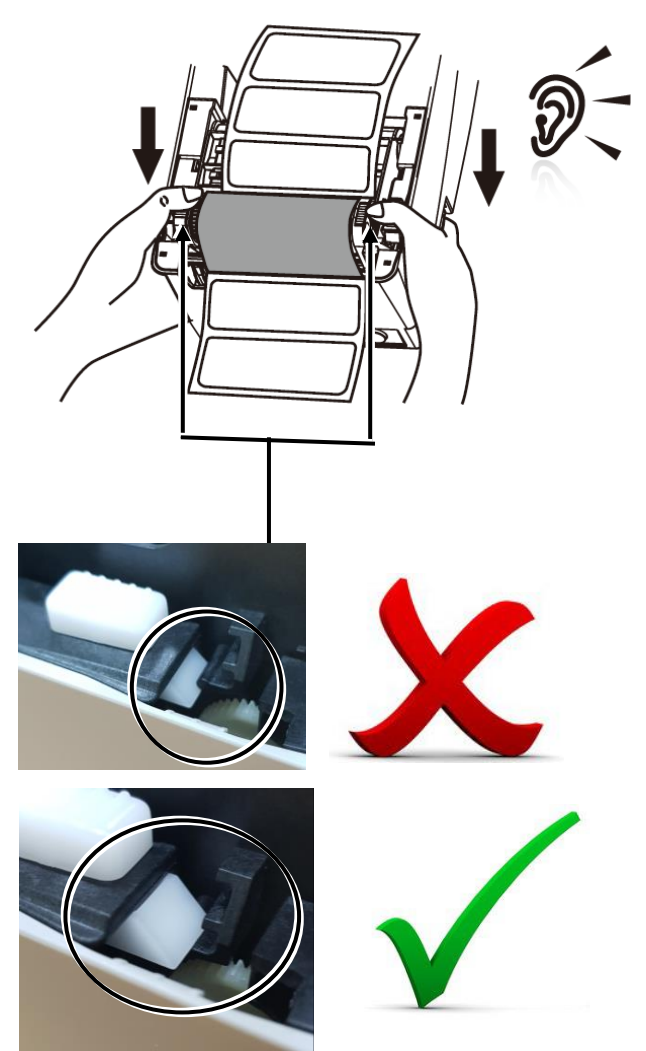

10. Close the top cover and turn on the printer or press the "FEED" button if the printer is already on.

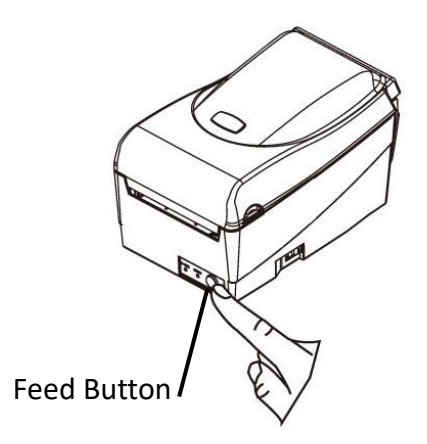

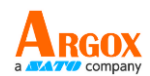

# <span id="page-19-0"></span>**2.3 Attach the power cord**

This chapter describes how to set up your printer.

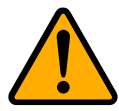

**Caution** Do not use your printer in areas exposed to splashing water or any other liquid.

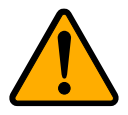

**Caution** Do not drop your printer, or place it in an area subject to humidity, vibration or shock.

- 1. Make sure the power switch is set to the **OFF** position.
- 2. Insert the power supply's connector into the printer power jack.
- 3. Insert the AC power cord into the power supply.
- 4. Plug the other end of the AC power cord into the wall socket.

**Important** Use only power supplies listed in the user instructions.

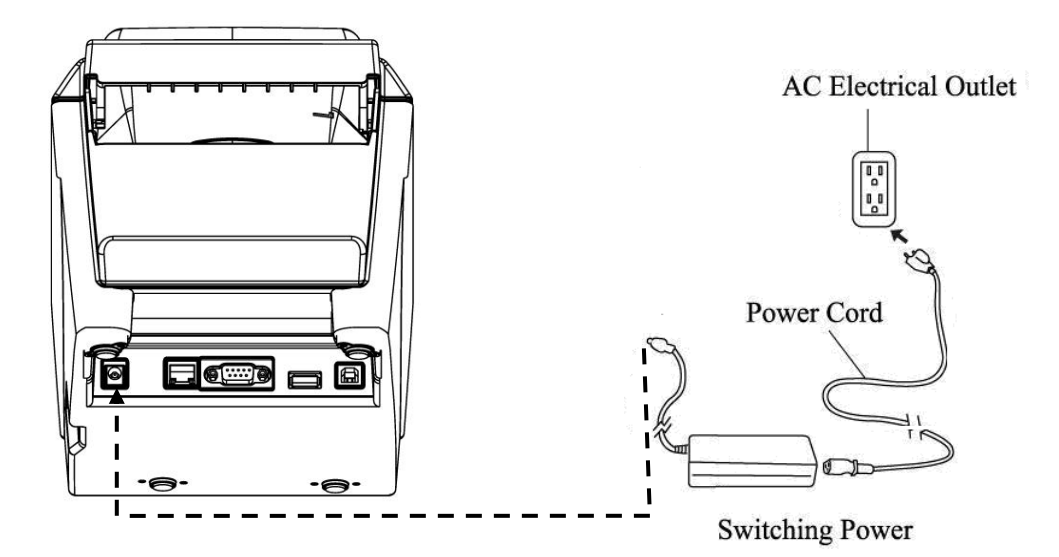

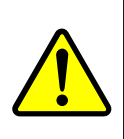

**Warning** Do not plug the AC power cord with wet hands, or operate the printer and the power supply in an area where they may get wet. Serious injury may result from these actions!

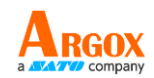

# <span id="page-20-0"></span>**2.4 Turn on/off your printer**

When your printer is connected to a host (a computer), it is good to turn on the printer before turning on the host, and turn off the host before turning off the printer.

## <span id="page-20-1"></span>**2.4.1 Turn on your printer**

1. To turn on your printer, turn on the **Power Switch** as below. The "I" is the **ON** position.

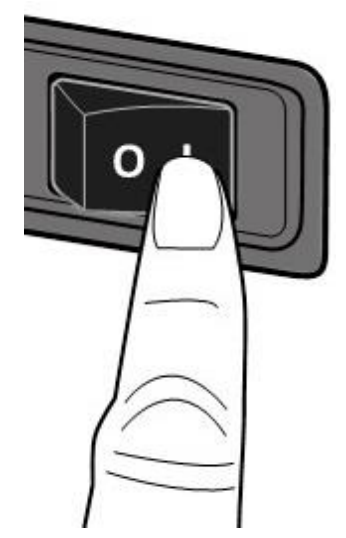

2. Both status lights glow solid amber for a few seconds, and then LED 2 goes out, while LED 1 turns to solid green.

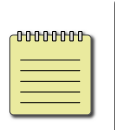

**Note** If you connect the printer to the internet or insert a USB drive before turning on the printer, it will take longer for the printer to enter the online mode (LED 1 glows solid green) after you turn it on.

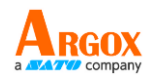

## <span id="page-21-0"></span>**2.4.2 Turn off your printer**

- 1. Make sure LED 2 is off and LED 1 is solid green before turning off the printer.
- 2. To turn off your printer, turn off the **Power Switch** as below. The "O" is the **OFF** position.

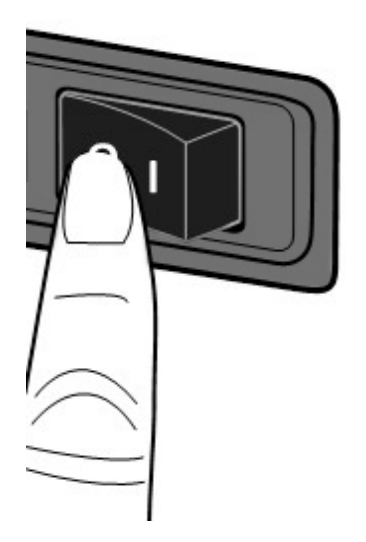

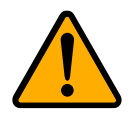

**Caution** Do not turn off your printer during data transmission.

OS-214EX / OS-200 User Manual

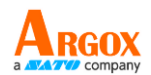

## <span id="page-22-0"></span>**2.4.3 Test media feed**

1. Power on the printer, and press the **FEED** button to feed a label.

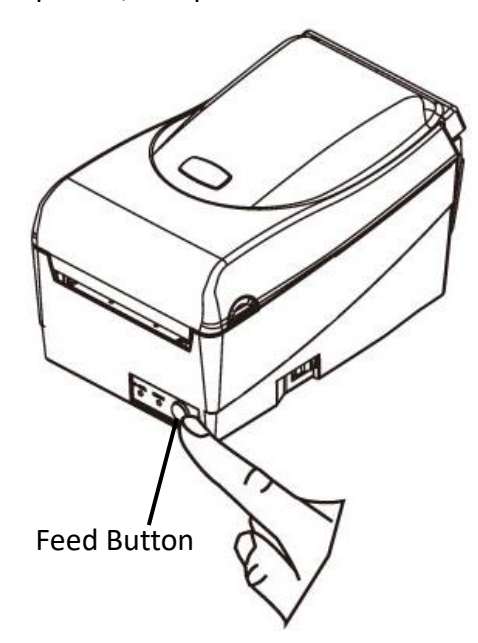

2. Flip the media and tear it along the edge of the top cover.

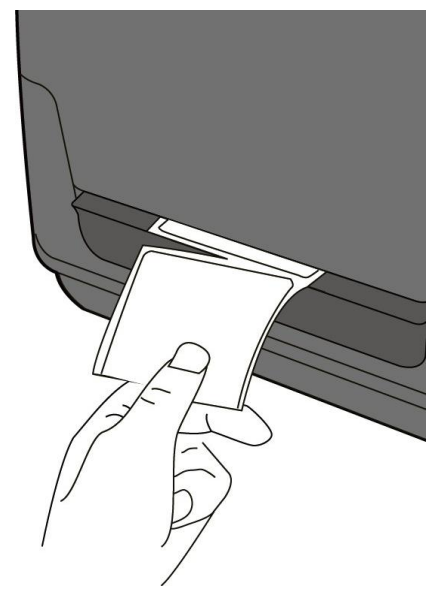

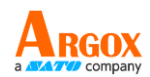

# <span id="page-23-0"></span>**2.5 Media types**

Your printer supports various media types, including non-continuous media, continuous media, and fanfold media. The following table provides details about them.

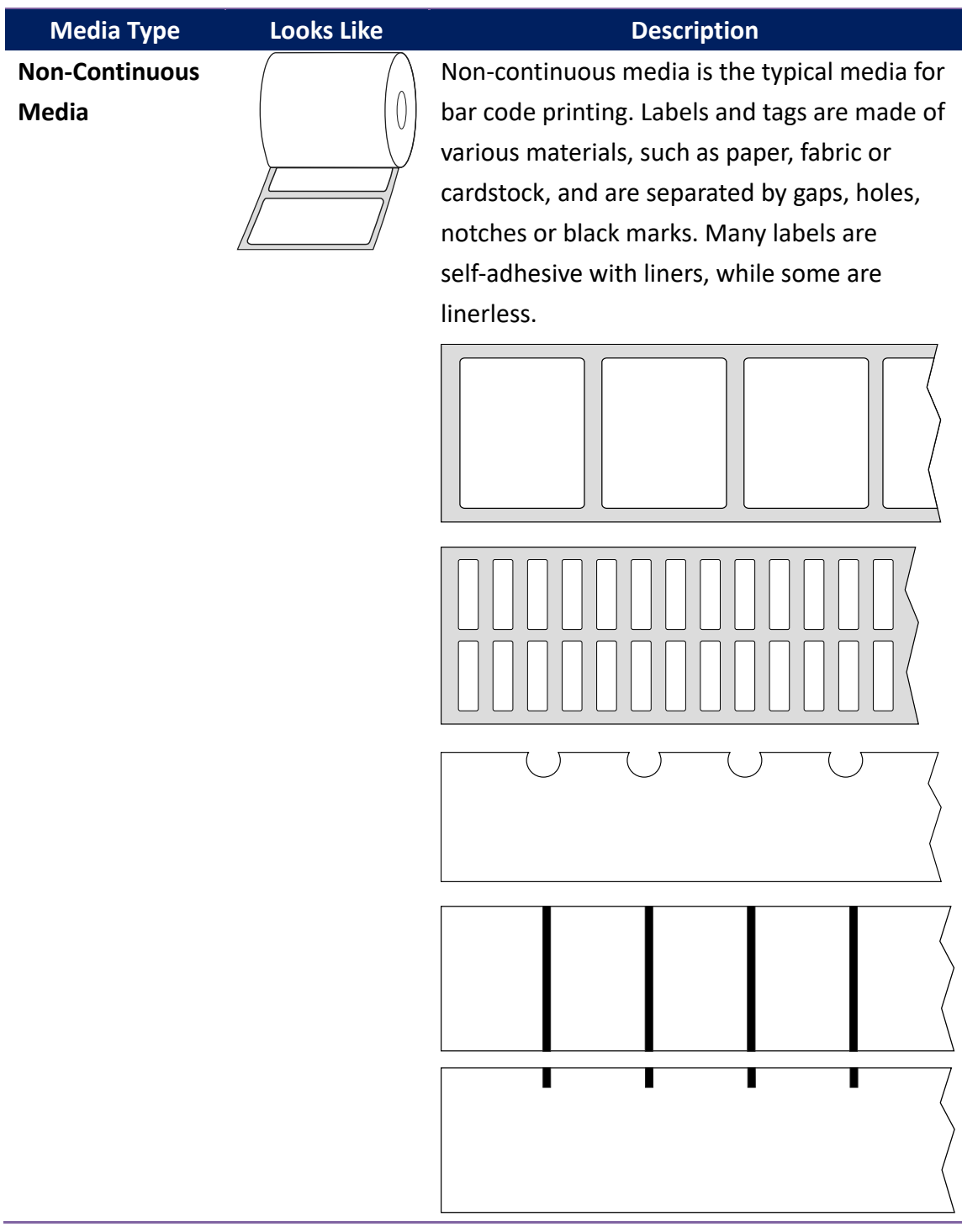

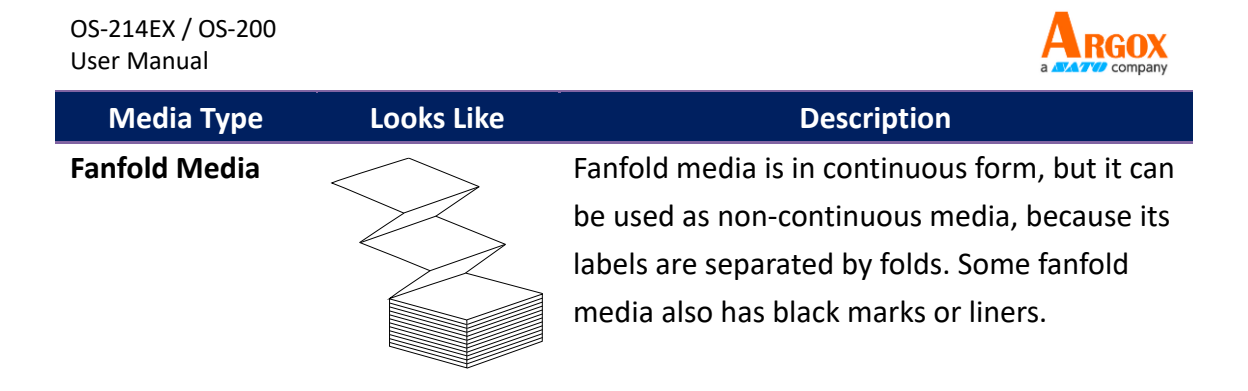

## <span id="page-24-0"></span>**2.6 Media sensing**

OS-214EX / OS-200 printers offer one type of media sensor: reflective. It is used for detecting specific media types.

## <span id="page-24-1"></span>**2.6.1 Reflective sensor**

The reflective Sensor is positioned at 7mm from the left edge of media. The black mark minimum width (horizontal) should be 14mm on the left edge of media. The detection area, as illustrated below. The gap type label is same as black mark label.

## **Black Mark**

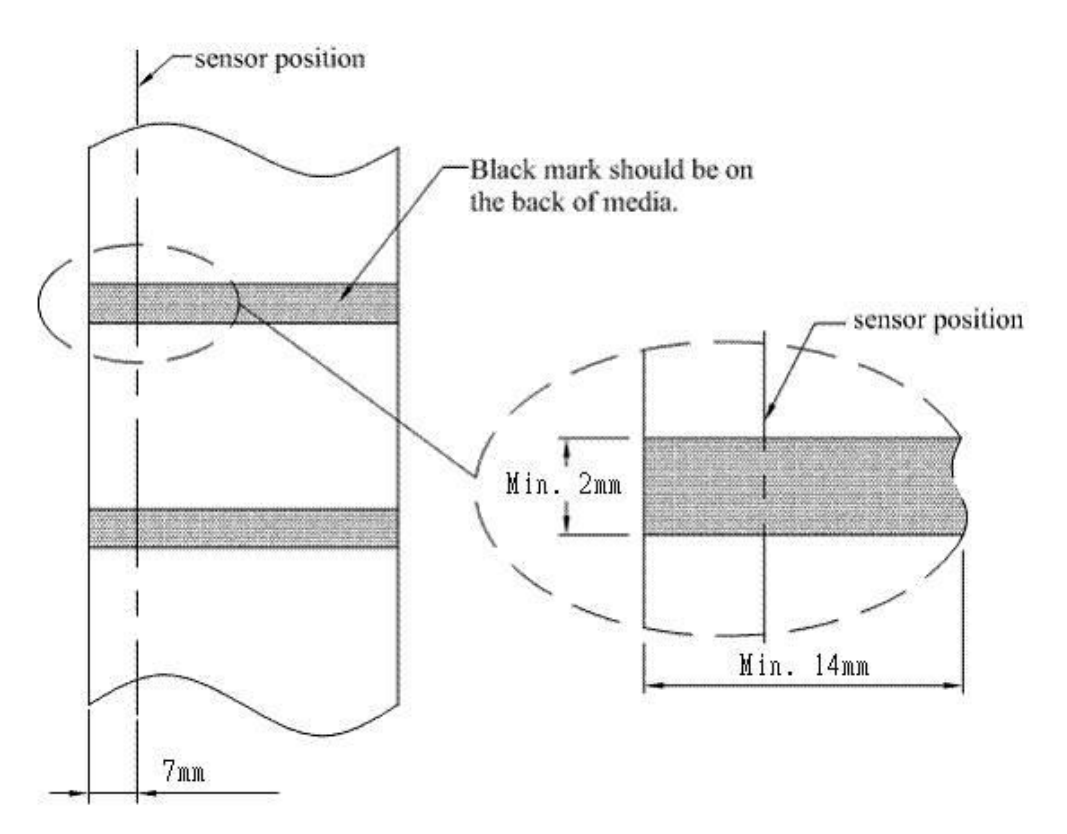

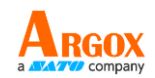

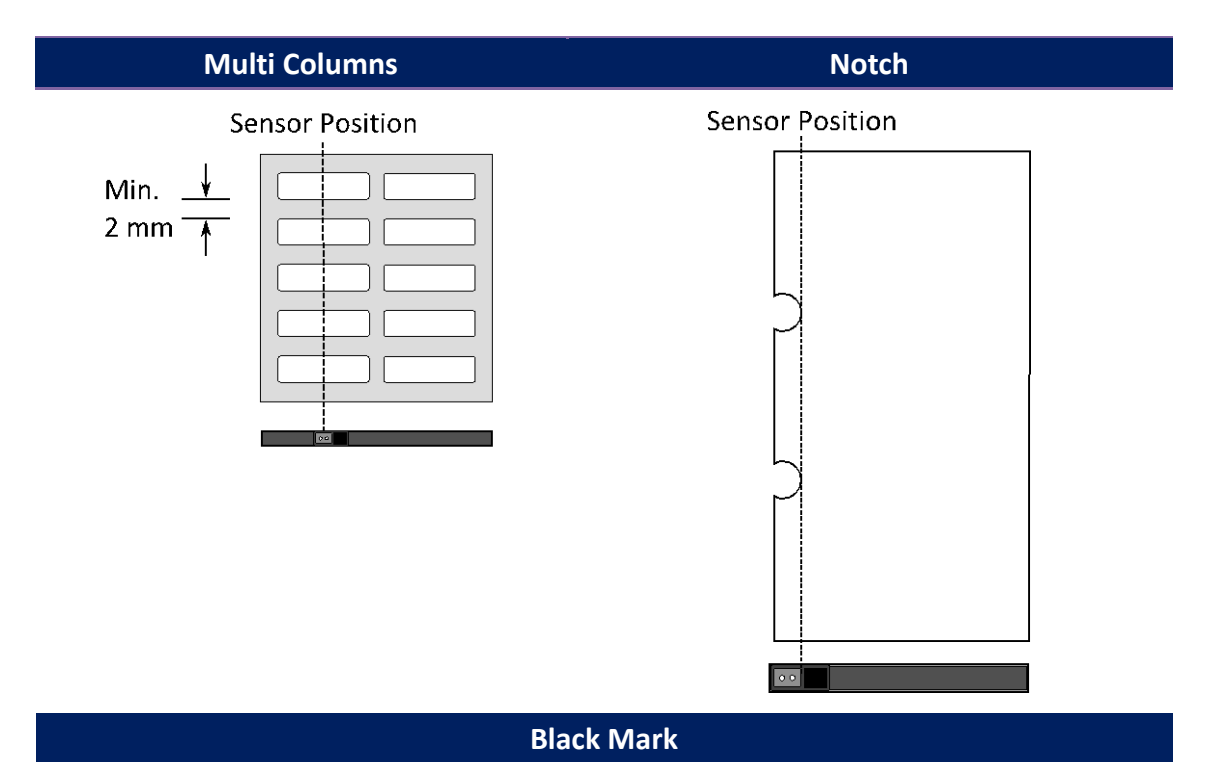

Flip the media so the black-mark side is facing down to align with the sensor.

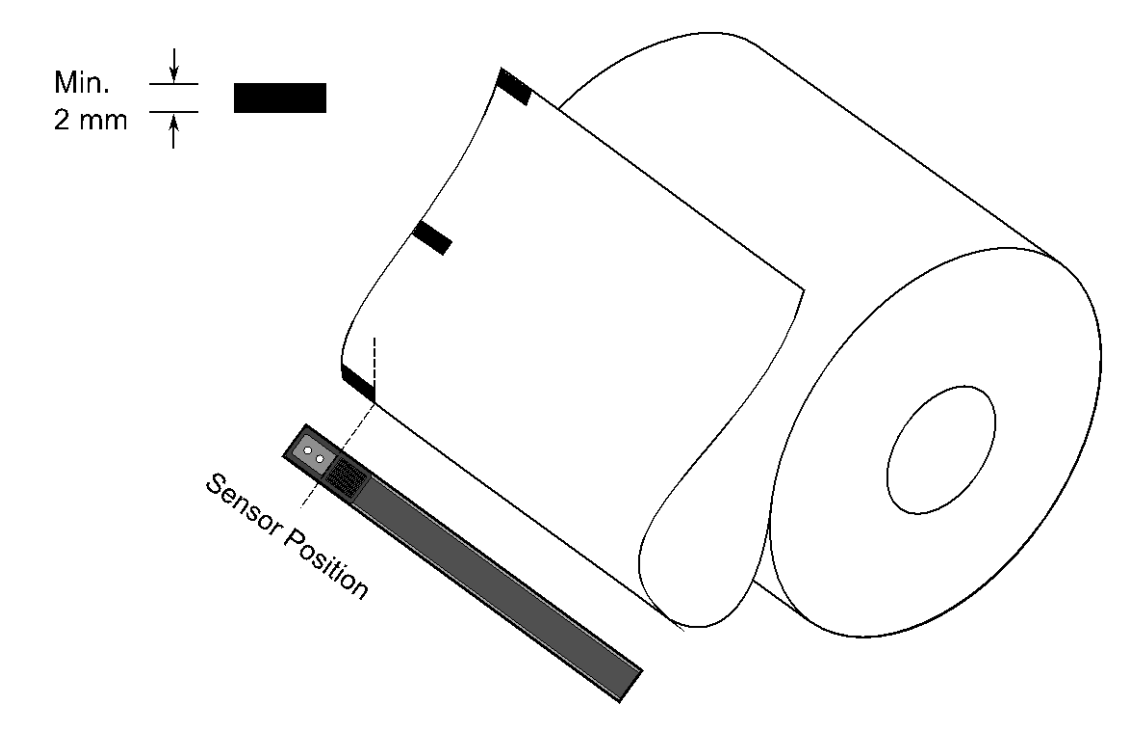

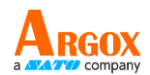

# <span id="page-26-0"></span>**3 Printer operation**

This chapter provides information about printer operation.

## <span id="page-26-1"></span>**3.1 Printing Media Calibration & Configuration**

You will want the printer to work properly before starting your print jobs. To do this, you need to calibrate the media sensor. Printers provide reflective sensor calibration. Take the following steps to use them.

- 1. Make sure the media is properly loaded and the top cover of the printer is closed.
- 2. Turn off the printer power.
- 3. Press and hold the feed button while turning on the power, until the printing motor is activated.
- 4. Media calibration is performed while the printer automatically feeds the label stock for a certain length, the printing motor suspends for one second and then prints out a configuration profile. Release the feed button as soon as printer starts to print.

(The profile includes firmware version, ROM checksum, RS-232, thermal transfer/direct thermal settings, hardware configuration, and font types.)

### Note:

At PPLB emulation, the printer enters character dump mode. To exit from dump mode, press the feed button again. (If you accidentally print the label without exiting from dump mode in advance, you need to turn on the printer or press feed button again to print normally.)

**Important!** *You must always carry out calibration when changing media. Failure to do so will result in improper detection by the label sensor.*

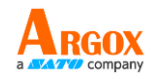

<u> 1989 - Johann Amerikaanse kommunister (\* 1989), maar wat de Fryske kommunister (\* 1989), wat de Fryske kommunister (\* 1989), wat de Fryske kommunister (\* 1989), wat de Fryske kommunister (\* 1989), wat de Fryske kommunist</u> <u> 1989 - Andrea Stadt Stadt Stadt Stadt Stadt Stadt Stadt Stadt Stadt Stadt Stadt Stadt Stadt Stadt Stadt Stadt Stadt Stadt Stadt Stadt Stadt Stadt Stadt Stadt Stadt Stadt Stadt Stadt Stadt Stadt Stadt Stadt Stadt Stadt St</u> <u> 1989 - Andreas Andrews, Amerikaansk politiker (d. 1989)</u> The continuum comparison in the continuum comparison in the continuum comparison in the comparison in the continuum **Courier Fonts:** ASD Smooth font (18 points) - 12 ASD Smooth font (14 points) - 123456789 ASD Smooth font (12 points) - 123456789 ABCa ASD Smooth font (1 points) - 123456789 ABCabcXyz<br>ASD Smooth font (8 points) - 123456789 ABCabcXyz<br>ASD Smooth font (8 points) - 123456789 ABCabcXyz<br>ASD Smooth font (6 points) - 123456789 ABCabcXyz 123456789 This is internal font 7. OCR-A ABCabc THIS IS INTERNAL FONT 5. 012345678 THIS IS INTERNAL FONT 4. 012345678 THIS IS INTERNAL FONT 3. 0123456789 ABCABC This is internal font 2. 0123456789 ABCabcX9z  $1 2 3 4 5 6$ <br>sw: - - 0 - - sw: - - 0 - - -<br>ragc(178)<0.01v><P> lv(5)<br>TPL: 0 IPL: 0<br>rso(0)<0.01mm><br>bv(188,110,77)<0.01∪><P><br>rv(221,175,46)<0.01∪><P><br>rm(0,0)<1+ 0-.0.01mm> ot(0.0)<0.1dot.0.01mm><br>USB SN: 81221EB00044 USB SN · 81221EB00044<br>0000 · 0000 · 0000 · 0000 · 0000<br>LINK LOCAL · 0000 · 0000 · 0000 · 0000 THO HUNCHESS: 0000:000<br>THO TYPE: NONE<br>THO MODE: MANUAL<br>SOCKET COMM.: ENABLED<br>SNMP: ENABLED<br>SNMP: ENABLED DHCP HOST NAME: DHCP CLIENT ID: FFFFFFFFFFFFFFFF<br>MRC ADDRESS: 78-5F-4C-00-A8-18<br>GRTEURY: 0.0.0.0<br>SUBNET MRSK: 0.0.0.0<br>SUBNET MRSK: 0.0.0.0<br>PRODRESS: 0.0.0.0<br>CUTTER/PEELER OFFSET: 0 <+-0.01mm><br>PEELER DISROLED<br>PEELER DISROLED CUTTER DISABLED<br>BACKFEED DISABLED PROGRESSION MODE: MANUAL PRINT<br>MEDIA : NON-CONTINUOUS<br>STD CTRL CODES<br>CODE PAGE : PC-850<br>CODE PAGE : PC-850 CUDE PHOE : PC-850<br>RS232: 9600.8.N.1P.XON/XOFF(SOFTWARE)<br>CUT COUNT:0 RESZSZ: 19600: 18. NY. 2001<br>TOUT COUNT: 0<br>PRINT LENGTH: 0M<br>THERMAL TRANSFER<br>SPEED: 5 IPS<br>SPEED: 5 IPS<br>SPEED: 5 IPS<br>RENT LINDIT: 02 IPS<br>NG SPEED: 5 IPS<br>NG SPEED: 102 IPS<br>NG SPEED: 02 IPS<br>NG SPEED: 02 IPS ASSON<br>NG OF DL SOFT ø ø

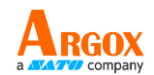

#### **OS-214EX-V01.00 20181219 PPLA**

The firmware version and its build date

**Standard RAM** Display SDRAM size

**Available RAM** RAM is able to be used

**Flash Type** The flash memory type and size

**Available Flash** Flash is able to be used

**No of DL soft fonts (FLASH)** The number of fonts is downloaded in Flash

**No of DL soft fonts (RAM)** The number of fonts is downloaded in RAM

**No of DL soft fonts (HOST)** The number of fonts is downloaded in USB HOST

**H. Position Adjust** Move the print position horizontally

**Reflective Sensor** Media sensor type, reflective sensor or see-through sensor

**REF : 018A SEE2** 

Label-less Calibration Value. Check if a label-less calibration has been performed on the printer. If not, the value is 0000.

#### **Max Label Height**

The max label length you can print at a time. For 200 dpi models, it is 100 inches; for 300 dpi models, it is 50 inches.

**Print Width**

Display the print width in dots.

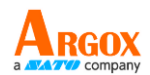

### **Lab Len (Top to Top)**

For non-continues media, it is the length between the tops of two labels.

#### **Speed**

Printing speed unit is inch per second (ips).

### **Darkness**

Display the current darkness.

### **Thermal Transfer**

Print method. It is thermal transfer printing.

### **Print Length**

Display total print length.

### **Cut Count**

It counts the times the cutter cuts.

### **RS232 Protocol**

It lists RS-232C settings in the following order: baud rate, data length, parity check, stop bit and flow control.

 $\mathbf{I}$ 

### **Code page**

The character set table.

### **STD CTRL Codes**

Standard control codes as settings for PPLA model

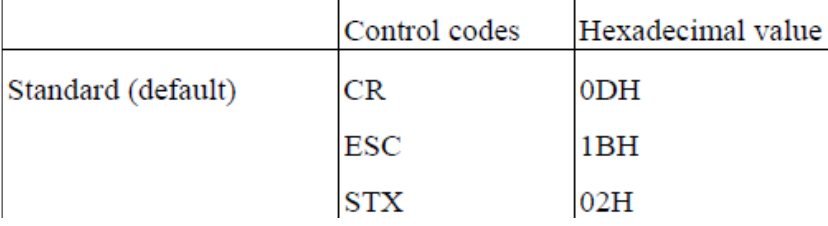

### **Media**

The media type in use.

### **Calibration Mode**

Only manual print calibration mode provided for the printer

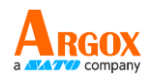

#### **Backfeed Enabled/Disabled**

Enable or disable backfeed during the printing process. When it is enabled, the printer moves the paper forward in a predefined length 1 second after printing, and pulls the paper back in a predefined length once the printing begins again. When it is disabled, the printer won't move the paper at all.

#### **Cutter Enabled/Disabled**

Enable or disable the cutter during the printing process.

#### **Peeler Enabled/Disabled**

Enable or disable the dispenser during the printing process.

### **Cutter/Peeler Offset**

Move the cutting line or the peeling position forward or backward. The value in the angle brackets is the offset unit.

### **IP Address**

Display printer current IP address in. The default value is "192.168.1.1".

#### **Subnet Mask**

Display printer subnet mask. The default value is "255.255.255.0."

#### **Gateway**

Display printer gateway. The default value is "0.0.0.0."

#### **MAC Address**

The unique address assigned to the printer that connects to the internet.

#### **DHCP**

When DHCP is enabled, it assigns a dynamic IP address to the printer automatically.

#### **DHCP Client ID**

It is an arbitrary value sent to the DHCP server to reserve an IP address for the printer.

#### **DHCP Host Name**

It is the name of a DHCP client. The host name allows up to 32 alphanumeric characters.

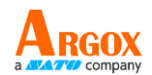

#### **SNMP**

When it is enabled, the host gets or sets parameters registered as SNMP entities.

#### **Socket Communication**

When it is enabled, the host communicates with the printer via the socket.

### **Socket Port**

Display printer port number.

#### **IPv6 Mode**

It determines how you get the IPv6 address of your printer. There are three modes: MANUAL, DHCPv6 or AUTO.

#### **IPv6 Type**

It is the IPv6 address type of your printer. There are four types: NONE, NORMAL, EUI and ANY.

#### **IPv6 Address**

Display printer current IPv6 address.

#### **Link Local**

The IPv6 address that used in a network segment. It is allocated automatically.

#### **USB SN**

Display printer USB host serial number.

#### **ot (0,0)<0.1dot,0.01mm>**

TPH and cutter offset. This is for developers to debug.

#### **rm(0,0)<1+ 0-,0.01mm>**

Reflective sensor gap calibration. This is for developers to debug.

#### **rv(221,175,46)<0.01v><P>**

Reflective sensor profile. This is for developers to debug.

#### **bv(188,110,77)<0.01v><P>**

Reflective sensor offset. This is for developers to debug.

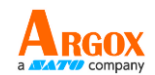

### **rso(0)<0.01mm>**

See-through sensor offset. This is for developers to debug.

#### **Font Image**

You can use them as the reference to check your label font.

## R8/E94/PC/PCA/PCB/LG **Courier Fonts:** ASD Smooth font (18 points) - 12 ASD Smooth font (14 points) - 123456789 ASD Smooth font (12 points) - 123456789 ABCa<br>ASD Smooth font (1 points) - 123456789 ABCa<br>ASD Smooth font (1 points) - 123456789 ABCabcXyz<br>ASD Smooth font (8 points) - 123456789 ABCabcXyz 123456789 This is internal font 7. OCR-A ABCabc THIS IS INTERNAL FONT 5. 012345678<br>THIS IS INTERNAL FONT 4. 012345678<br>THIS IS INTERNAL FONT 4. 012345678<br>This is internal font 2. 0123456789 REGARDANCE This is internal font 2. 0123456789 REGARDANCE

#### **TPH Test Pattern**

You can use them to check broken pins on the printhead.

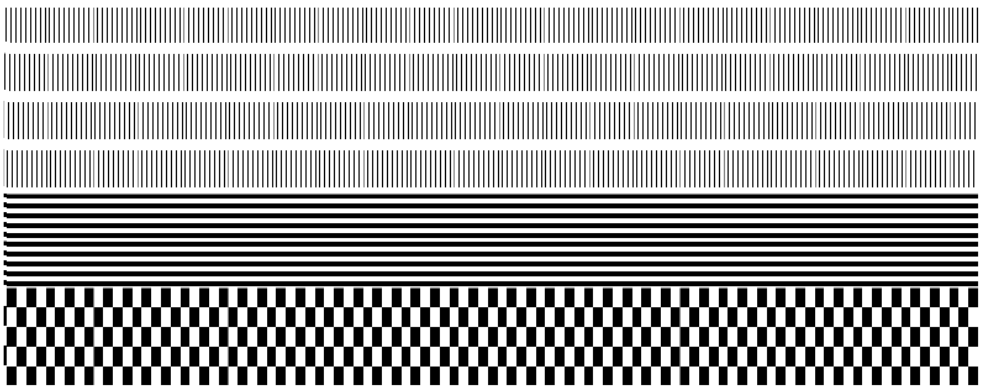

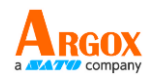

## <span id="page-33-0"></span>**3.2 Restore your printer**

By resetting your printer, you can return your printer to the state it was in when you receive it. This can help you solve some problems caused by settings changed during the printing.

Do the following to reset your printer:

- 1. Turn on the printer and wait till both "Ready" indicator and "Power" indicator stay solid green.
- 2. Press the "Feed" button for 5 seconds, and the "Ready" indicator and

"Power" indicator will go off in order.

 (at this step, if the "FEED" button is pressed for 10 seconds, printer will reset first >> feed blank labels as media calibration >> and then print configuration/ self-test labels.)

- 3. Once "Power" indicator becomes lit again, release the FEED button.
- 4. "Ready" indicator will then become lit, too. At this moment, the printer has resumed its factory default settings
- Note: Revise the factory default settings that stored in flash, even if turn off the power source cannot be eliminated.

## <span id="page-33-1"></span>**3.3 Communications**

## <span id="page-33-2"></span>**3.3.1 Interfaces and Requirements**

This printer comes with USB type A and type B interface, a nine-pin Electronics Industries Association (EIA) RS-232 serial data interface and Ethernet interface.

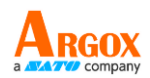

## **USB Interface Requirements**

The Universal Serial Bus (USB) interface is compatible with your existing PC hardware. The USB's "plug and play" design makes installation easy. Multiple printers can share a single USB port/hub. The different usage of type A and B as below.

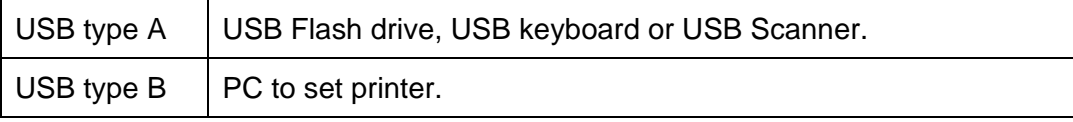

## **Serial (RS-232) Port**

The required cable must have a nine-pin "D" type male connector on one end, which is plugged into serial port located on the back of the printer. The other end of the cable connects to a serial port on the host computer. For technical and pin-out information, please refer to RS-232C in this manual.

## **Ethernet Module Status Indicators**

The indicators with two different colors help users understand status of Ethernet:

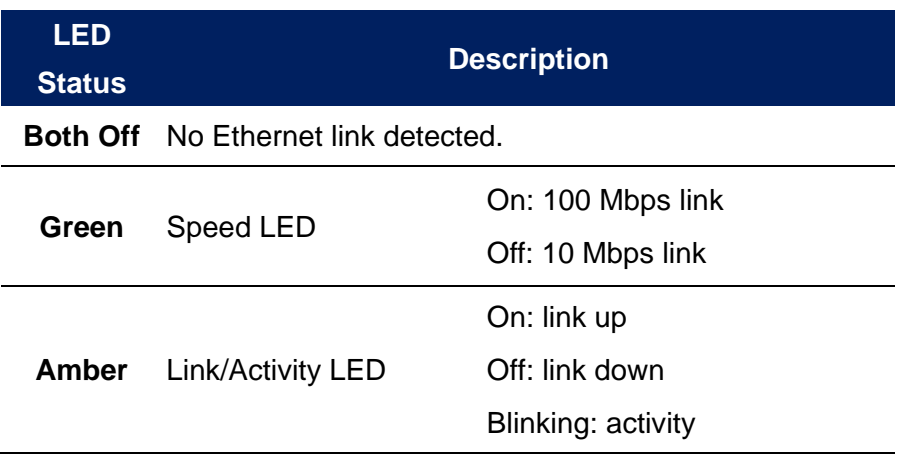

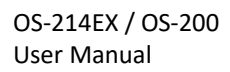

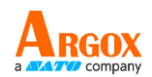

# <span id="page-35-0"></span>**3.4 Driver installation**

The bundled printer driver can be applied to all applications under Windows Vista / Windows 7 / Windows 8 / Windows 10, supporting 32-bit/ 64-bit operation systems. With this driver you can operate any popular Windows software applications including Argox Bartender UL label editing software or MS Word, etc., to print to this printer.

Drivers can be downloaded from Argox website

## <span id="page-35-1"></span>**3.4.1 Installing a Plug and Play printer driver (for**

## **USB only)**

#### *Note:*

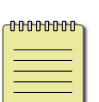

We strongly recommend that you use the Seagull Driver Wizard instead of the Microsoft Windows Add Printer Wizard when installing and updating your Drivers by Seagull.

(Even though the "Add Printer Wizard" is from Microsoft, it too easily performs a number of tasks incorrectly when updating existing drivers. It also badly handles the situation where a printer driver is already in use by a Windows application.)

- 1. Turn off the printer. Plug the power cable into the power socket on the wall, and then connect the other end of the cable to printer's power socket. Connect the USB cable to the USB port on the printer and on the PC.
- 2. Turn on the printer. If the printer supports Plug-and-Play, and you have successfully connected it using a USB cable, then the Windows Add Hardware Wizard will automatically detect the printer and display a dialog that allows you to install a driver. Click Cancel and do not install the driver using this wizard.

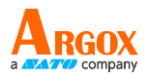

3. Run the driver from Argox website. On the prompt, Windows Printer Driver, select

"I accept…" and click "Next".

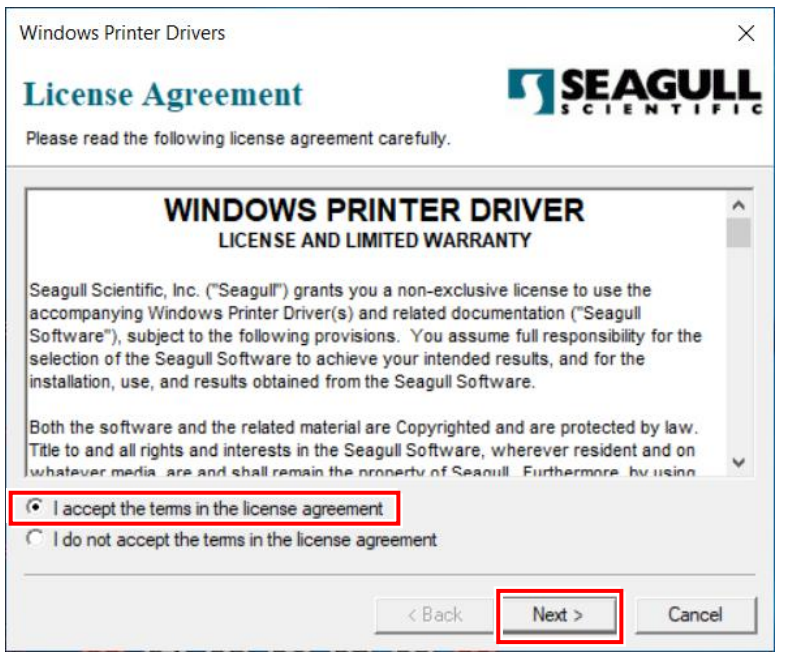

4. Assign the directory to keep Seagull driver and click "Next".

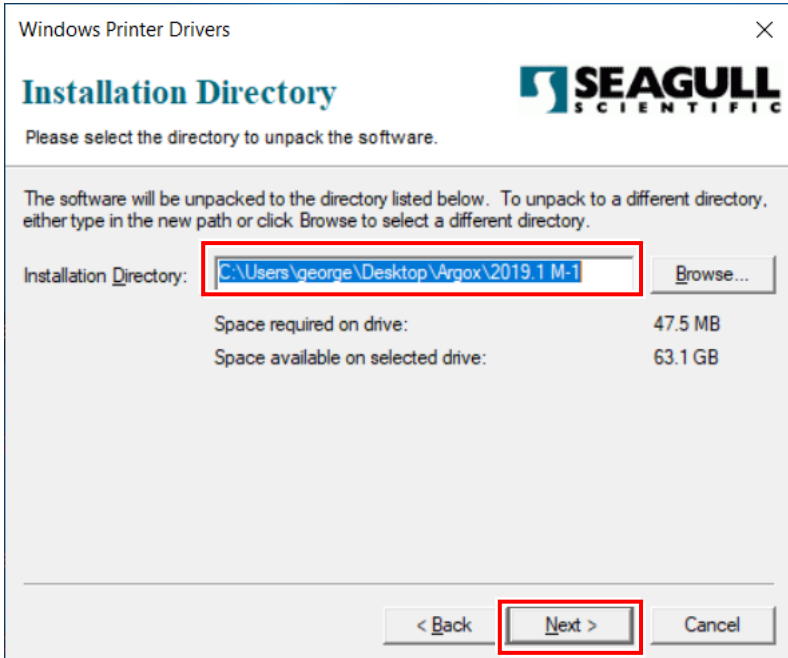

OS-214EX / OS-200 User Manual

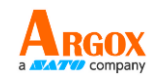

5. Click "Finish".

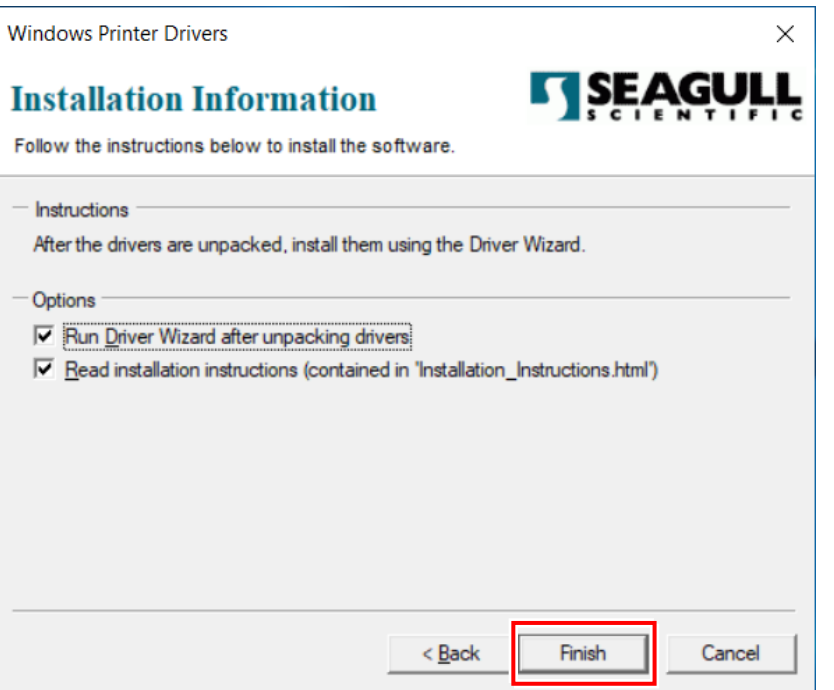

6. Click "Yes" to allow this app to make changes to your device.

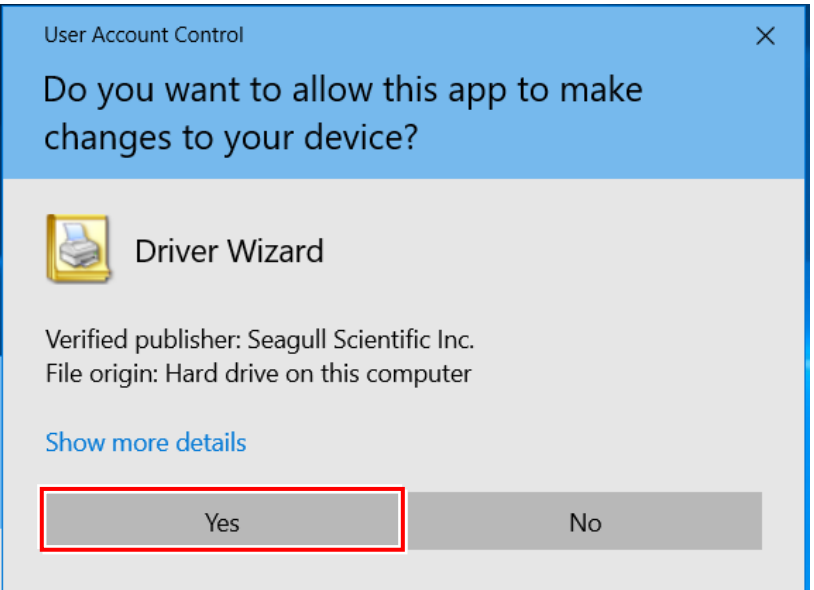

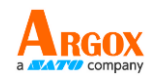

7. Select Install printer drivers and Click "Next".

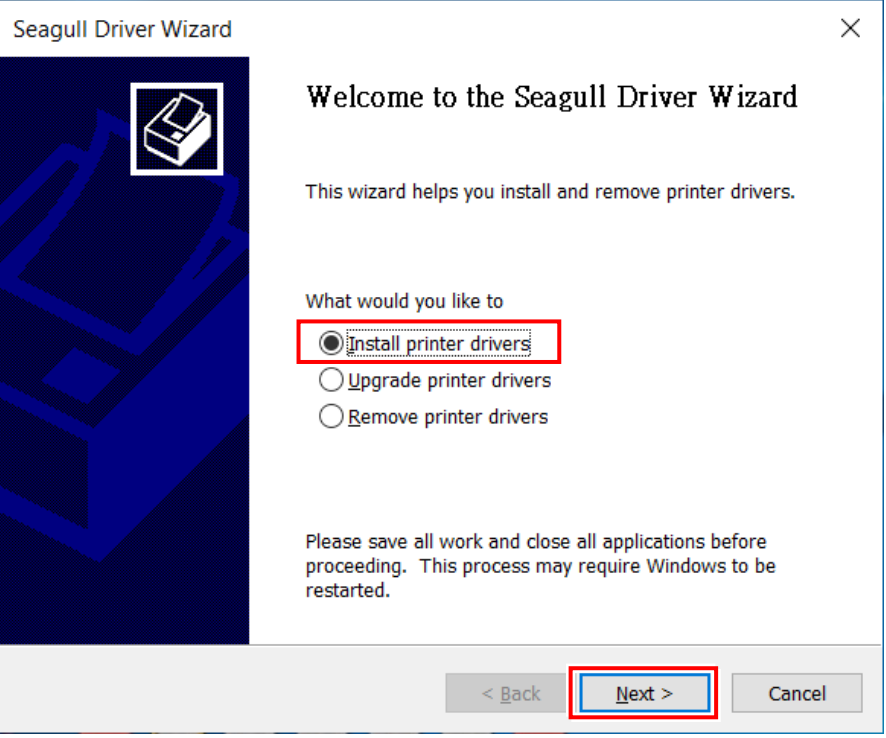

8. On the Seagull Driver Wizard prompt, select the first radio button to "Install a driver for a Plug and Play printer" Then click "Next."

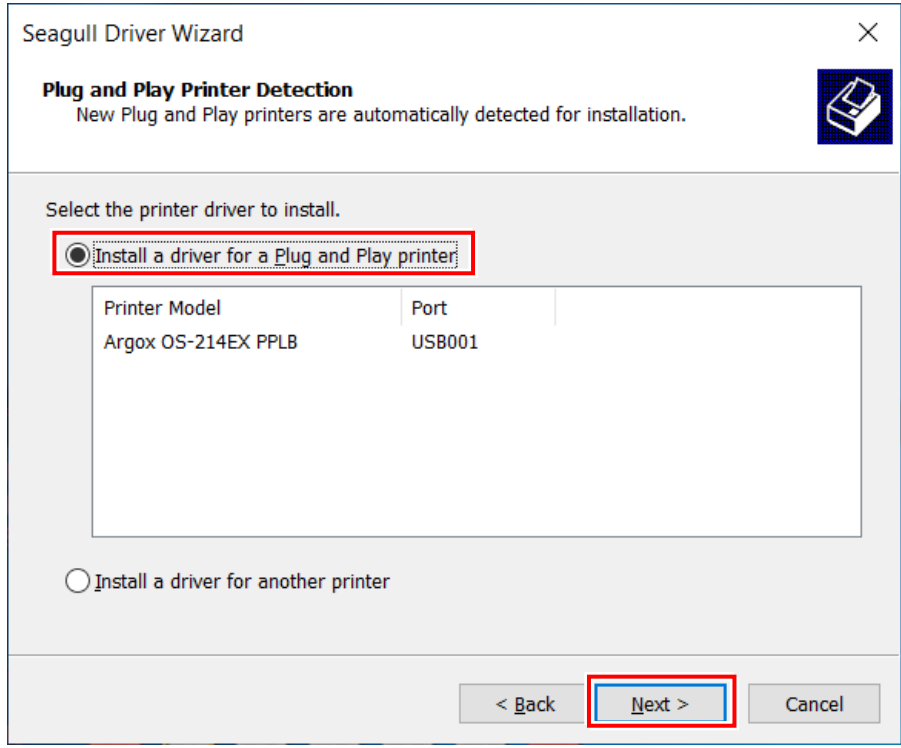

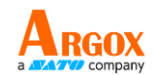

9. This driver is being installed. Wait while your system is uploaded.

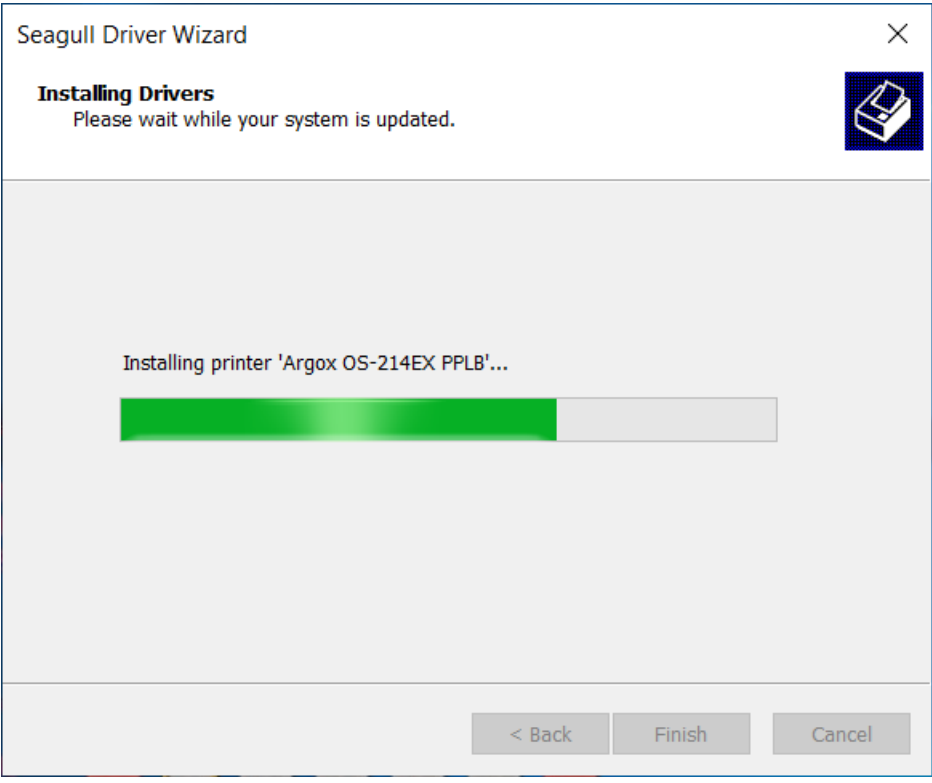

10. After driver installation is complete, click "Close". The driver should now be installed.

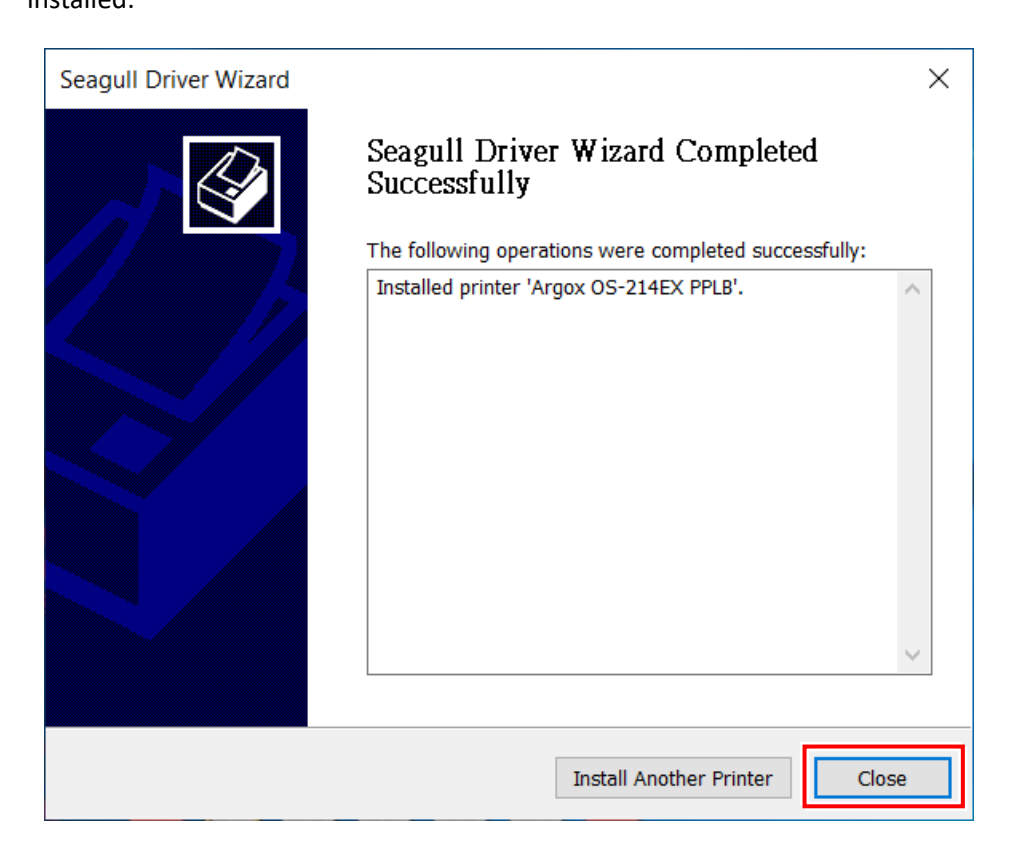

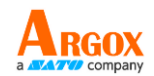

# <span id="page-40-0"></span>**3.4.2 Installing a Printer Driver**

## **(for other interfaces except USB)**

- 1. Turn off the printer. Plug the power cable into the power socket on the wall, and then connect the other end of the cable to printer's power socket. Connect the Parallel cable, Serial cable, or Ethernet cable to the proper port on the printer and on your computer.
- 2. Run the driver from Argox website. On the prompt, Windows Printer Driver, select "I accept…"and click "Next".

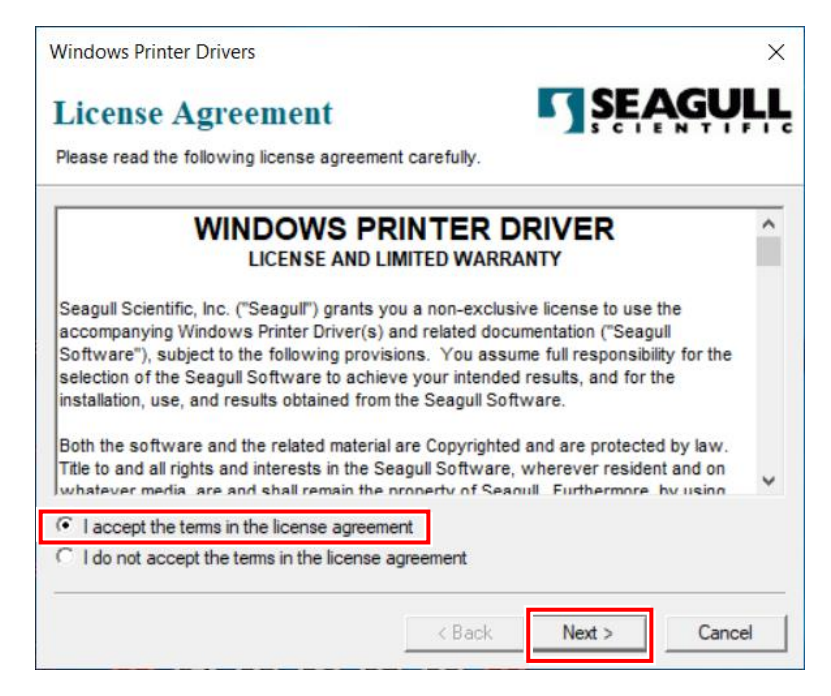

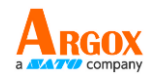

3. Assign the directory to keep Seagull driver and click "Next".

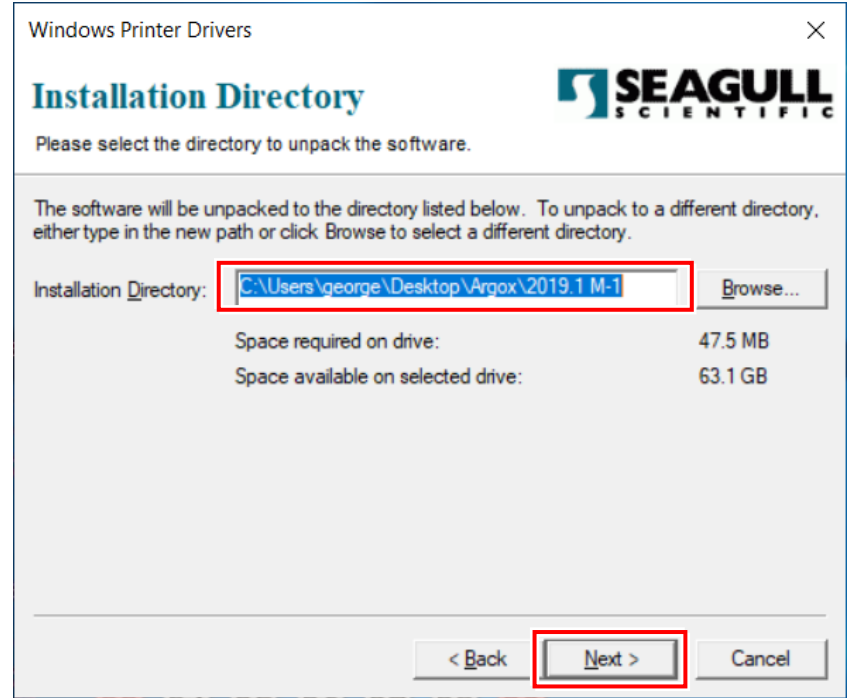

4. Click "Finish".

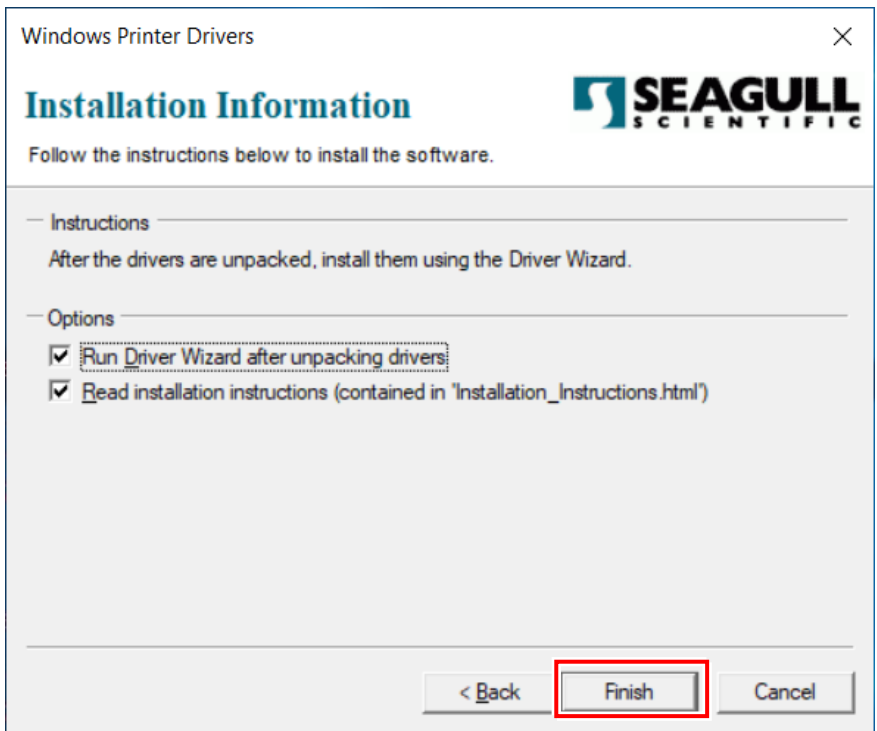

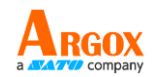

5. Click "Yes" to allow this app to make changes to your device.

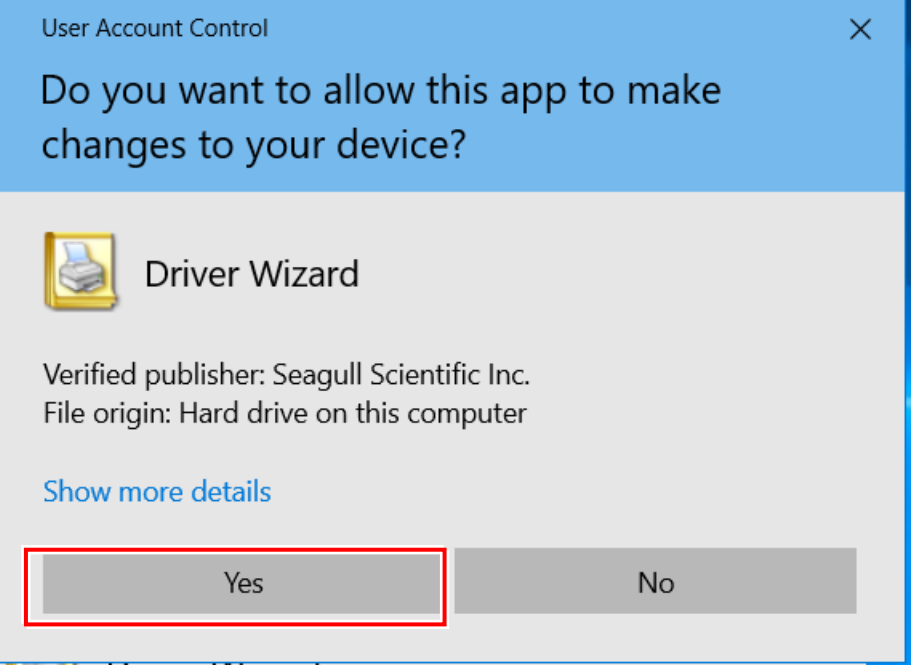

6. Select "Install printer drivers" and Click "Next"

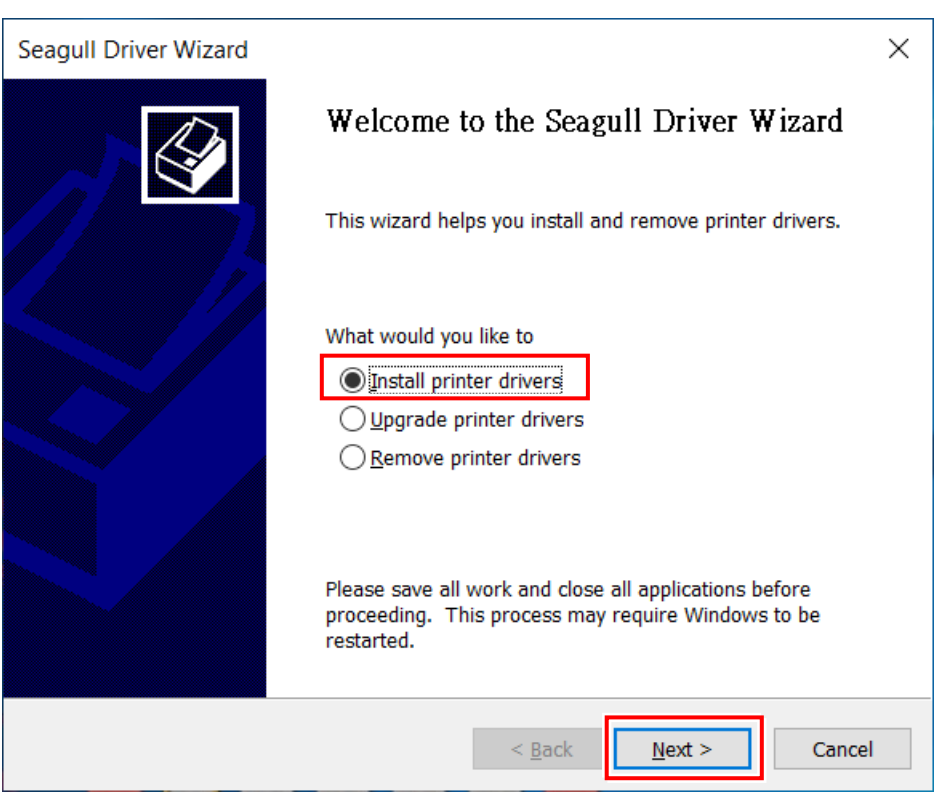

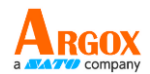

7. Make sure printer is connected to PC, select "Other" and click "Next":

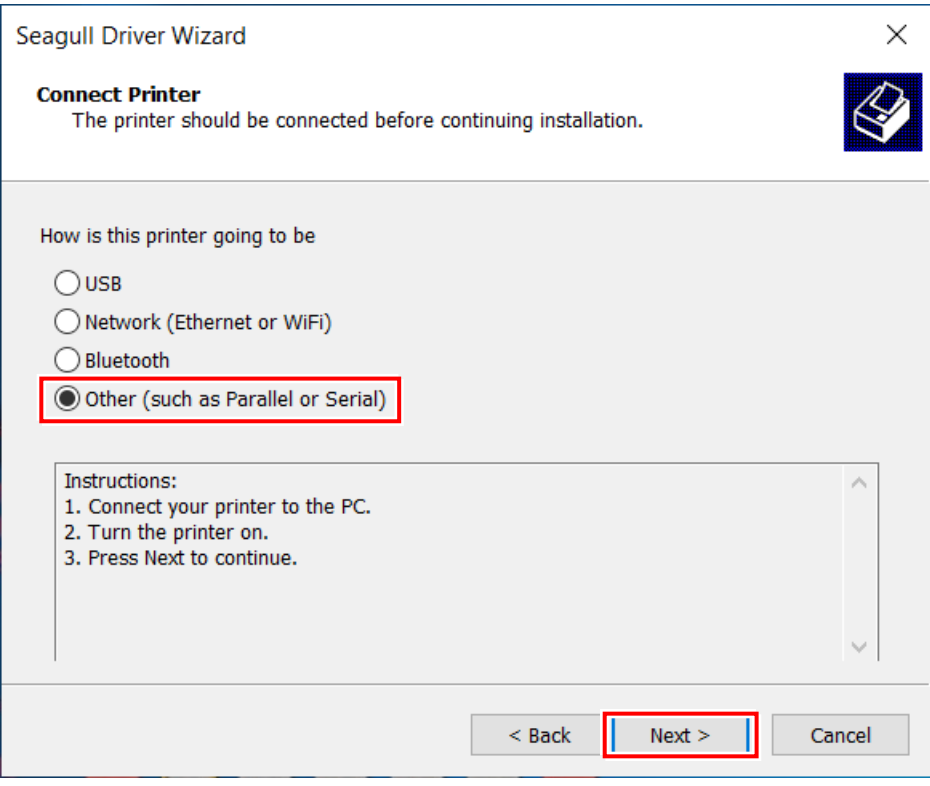

8. Select model & emulation - the following examples are based on model OS-214EX

PPLB, and click "Next".

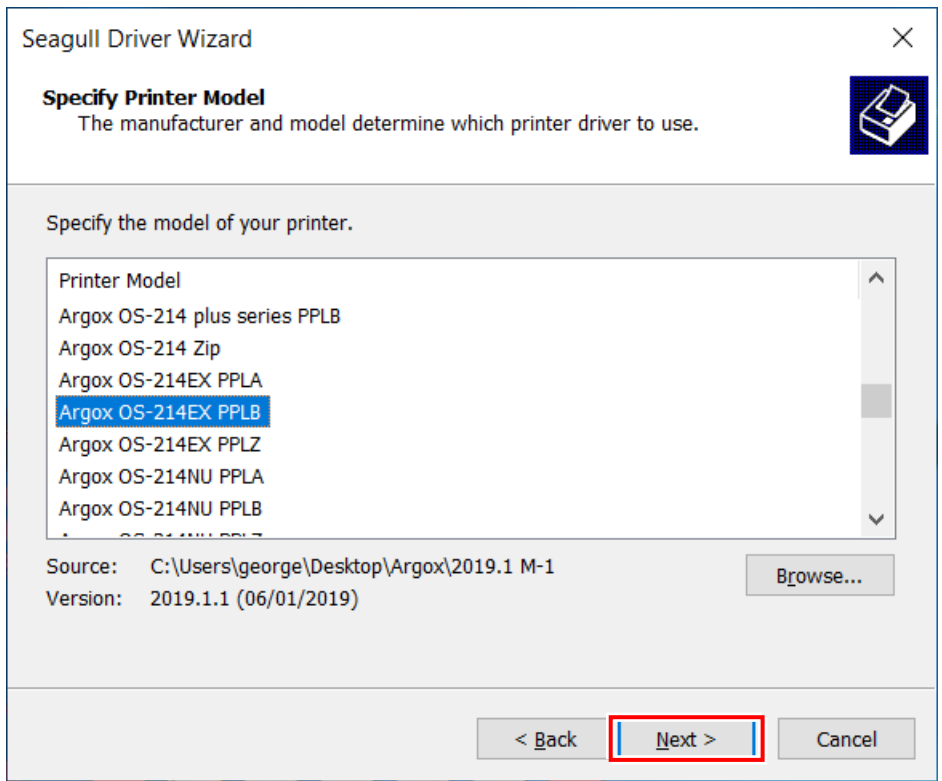

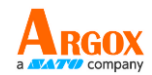

9. Select the port of the printer and click ""Next".

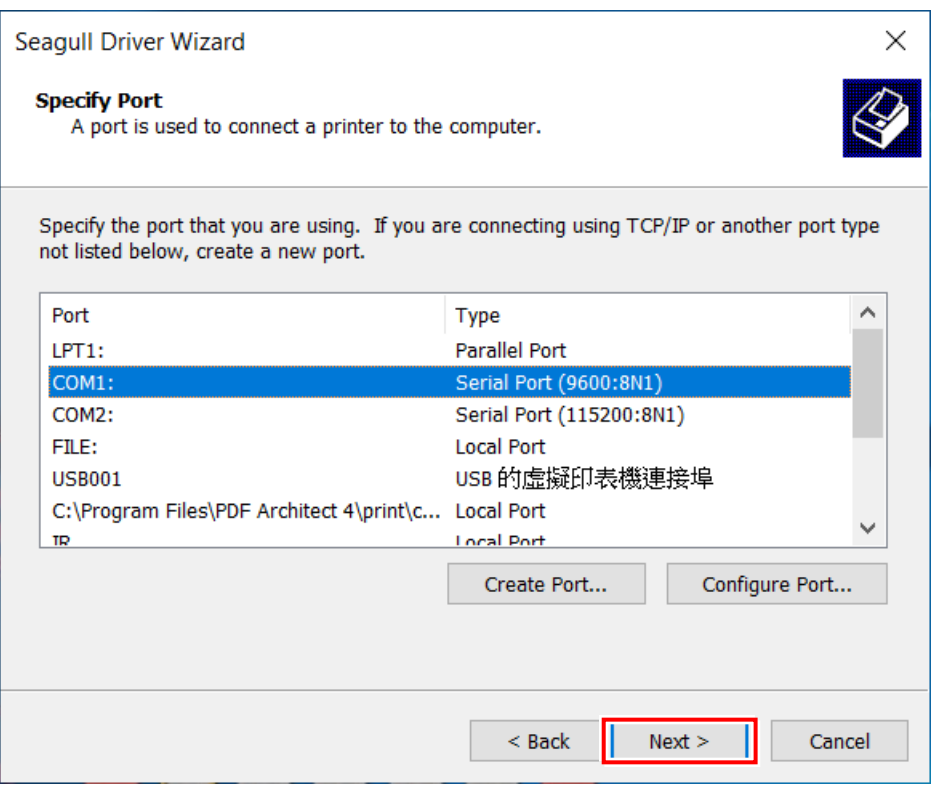

10. Enter Printer name (i.e. Argox OS-214EX PPLB) and select "do not share this printer",

and click "Next".

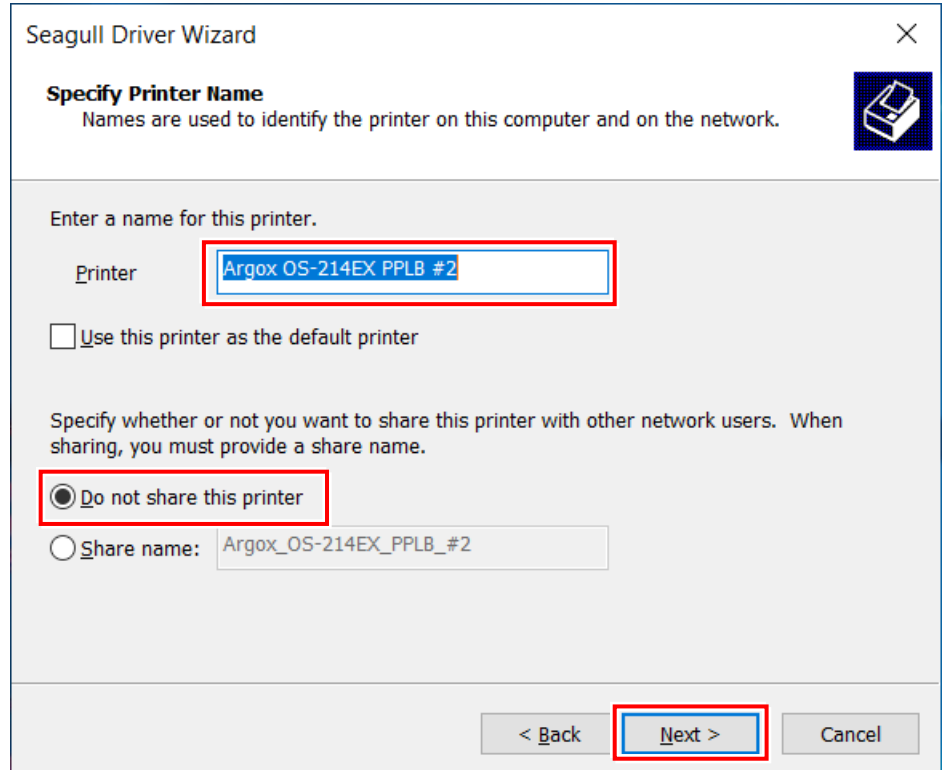

OS-214EX / OS-200 User Manual

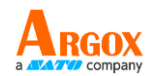

11. Check all the data on the showing screen, if it is correct, click "Finish".

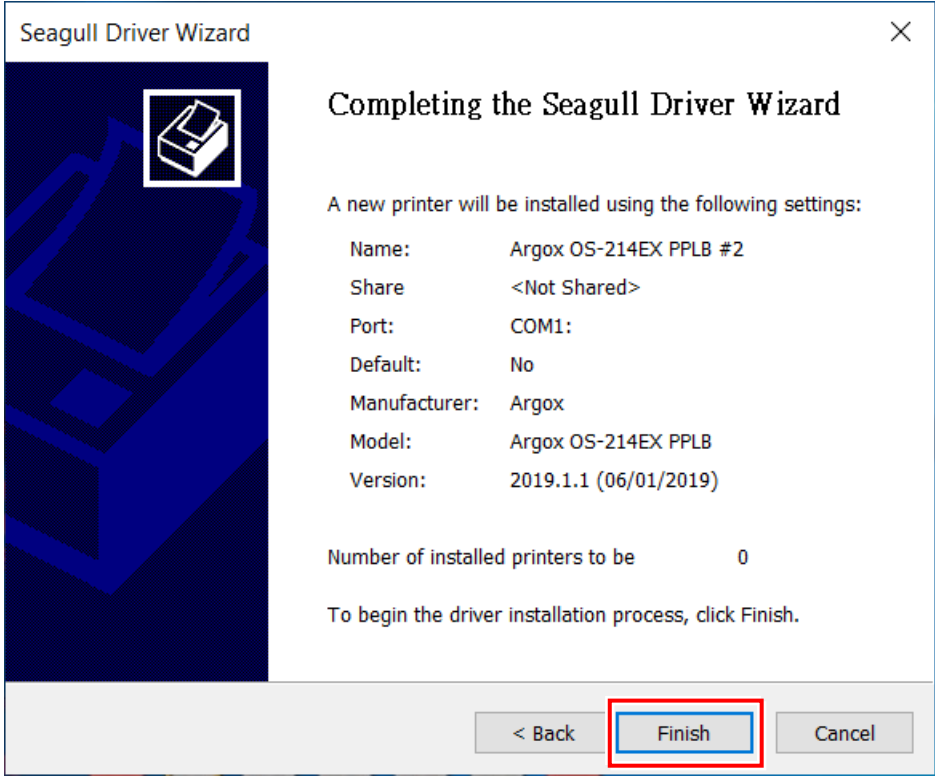

12. After the related files have been copied to your system, click "Finish".

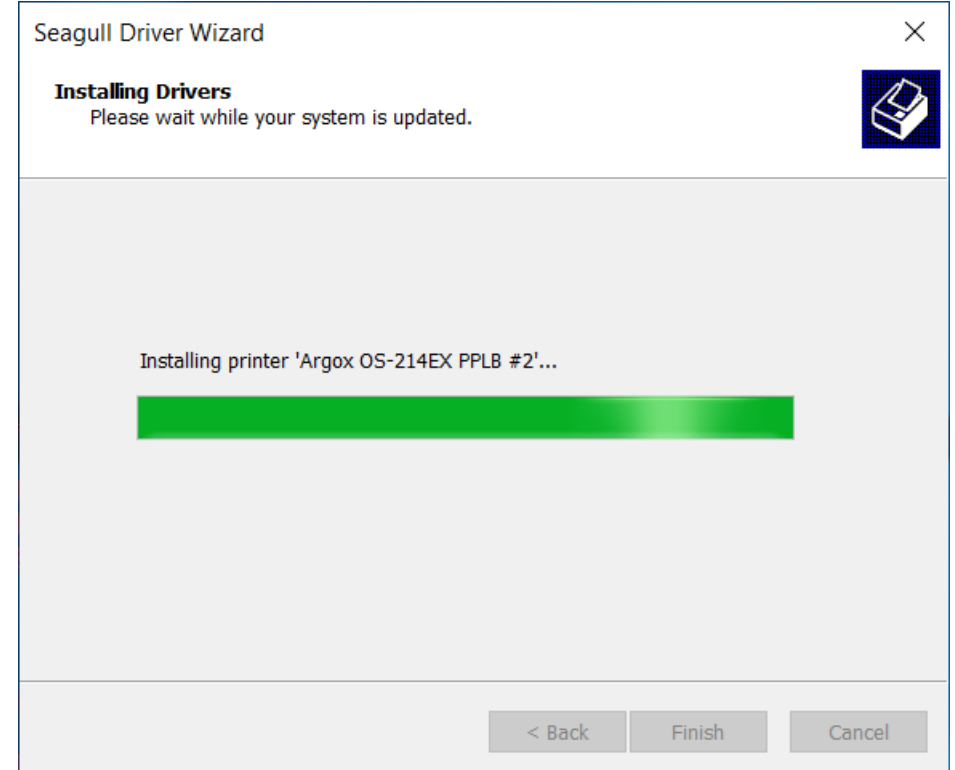

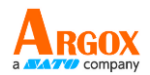

13. After driver installation is complete, click "Close". The driver should now be

installed.

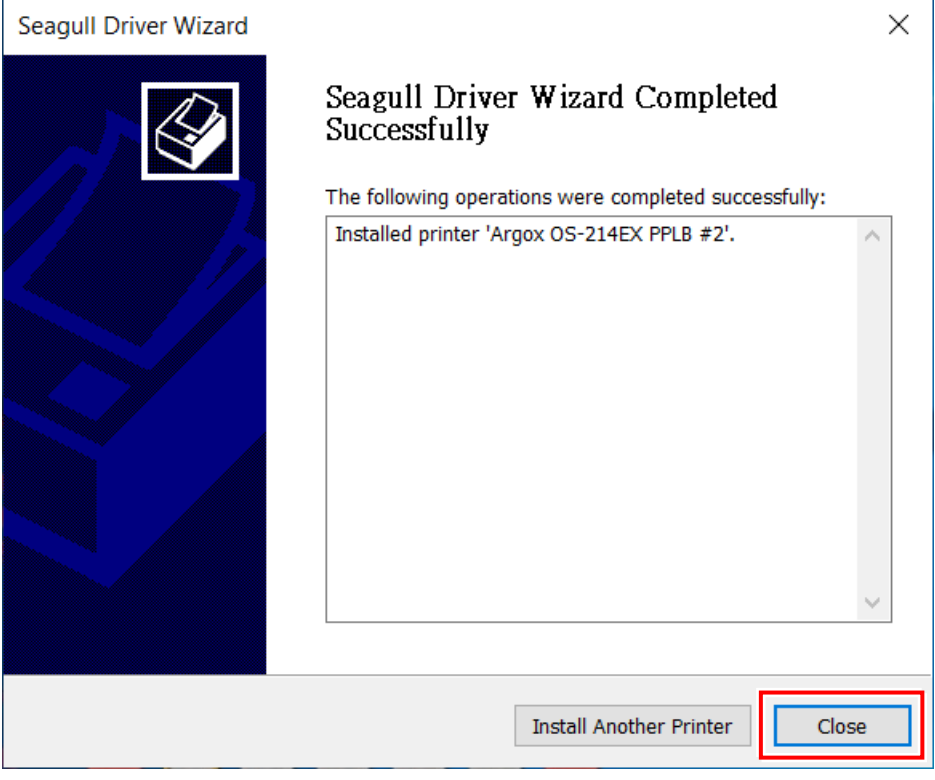

<span id="page-47-0"></span>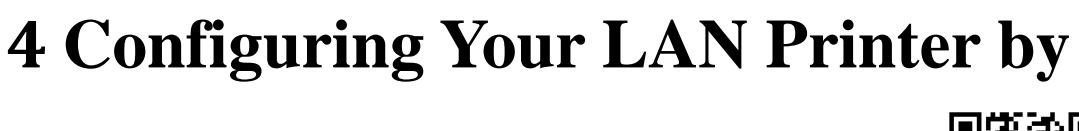

# **Web Setting Tool**

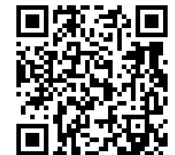

Before doing settings for your printer, be sure that you have a LAN cable. The cable is connected to the LAN connector of your printer. The LAN connector is an 8-PIN RJ45 type modular connector. Please use the LAN cable of CAT 5 of a proper length to connect the LAN connector on the printer to a LAN hub as appropriate.

The default static IP address of the printer is 0.0.0.0 and the default listen port is 9100. For the first time, to configure your printer through the web setting tool, you must still follow the step-by-step instructions below.

# <span id="page-47-1"></span>**4.1 Attaching the power cord**

- 1. Make sure the printer power switch is set to the **OFF** position.
- 2. Insert the power supply's connector into the printer power jack.
- 3. Insert the AC power cord into the power supply.

## **Important:** *Use only the power supply listed in the user instructions.*

4. Plug the other end of the AC power cord into the wall socket.

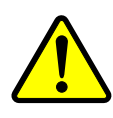

*Do not plug the AC power cord with wet hands or operate the printer and the power supply in an area where they may get wet. Serious injury may result from these actions!*

# <span id="page-47-2"></span>**4.2 Connecting your LAN printer to a LAN hub**

Use a LAN cable of CAT 5 of a proper length to connect the LAN connector on the printer to a LAN hub to which your desktop or laptop PC as a host terminal is also connected.

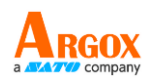

# <span id="page-48-0"></span>**4.3 Getting the IP address of your LAN printer**

You can have the printer run a self test to print a configuration label, which helps you get the IP address of your printer connected to the LAN hub.

- 1. Turn off the printer.
- 2. Press and hold the **FEED** button, and turn on the printer.
- 3. Both status lights glow solid amber for a few seconds. Next, they turn to green shortly, and then turn to other colors. When LED 2 turns to green and LED 1 turns to amber, release the **FEED** button.
- 4. Press the **FEED** button to print a configuration label.
- 5. Get the IP address of the printer from the printed configuration label.

# <span id="page-48-1"></span>**4.4 Logging in to the web setting tool**

The Web Setting Tool is a build-in setting tool in firmware for ARGOX serial printers. User can connect to the supported ARGOX serial printers with browsers to get or set the printer settings, update firmware, download font, etc.

After obtaining the IP address of the LAN printer from the printed configuration label, you can connect to the printer with the supported browsers by input the IP address of the printer, *for example, 192.168.6.185*, in the URL field and connect to it.

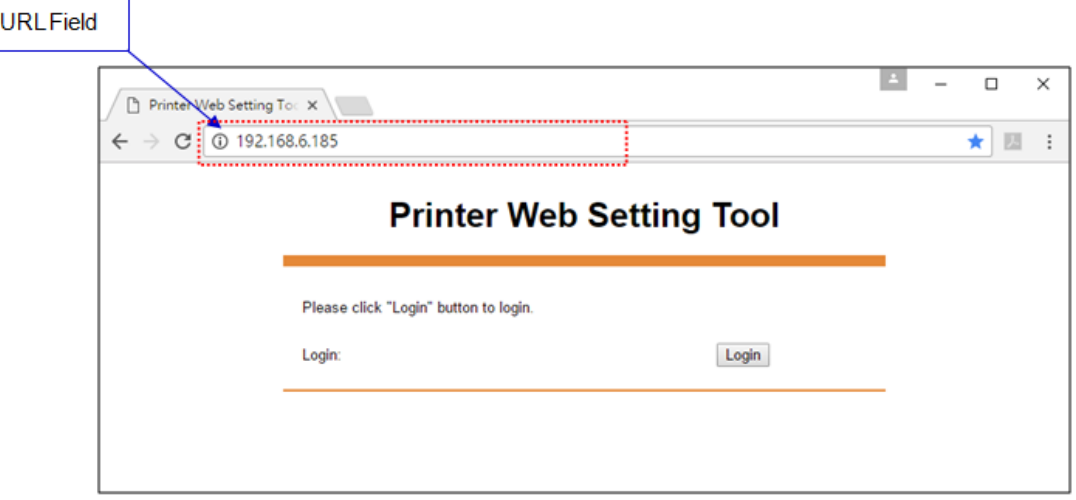

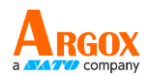

When the connection is successful, the Login page will be displayed. Input the user name and password to log in to the web setting tool. The default user name and the default password are given below:

Default user name: admin

### Default password: admin

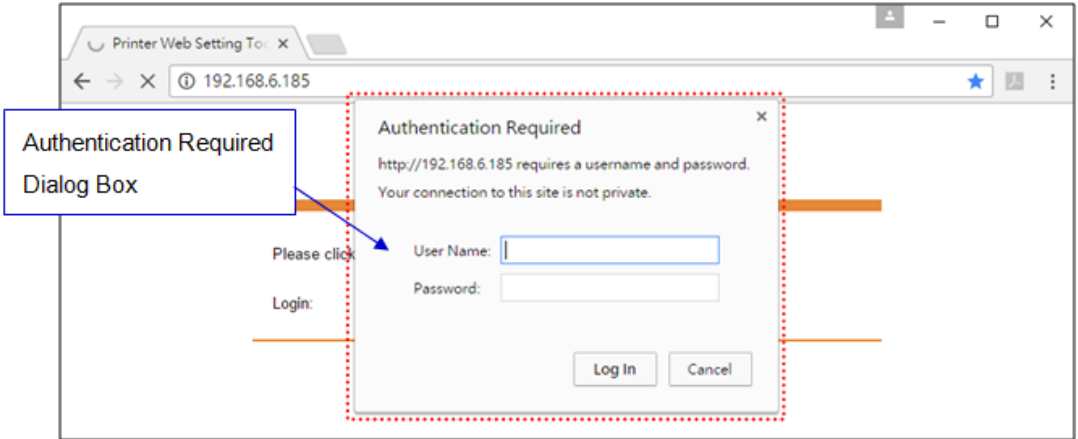

The default password can be changed in the "Device Setting \ Change Login Password" webpage.

This web setting tool can be used to manage multiple label printers in the same local area network segment under the Windows operating system as long as there is no conflicting IP address in the network. You can also check each of the MAC addresses listed in this tool against the MAC address label you can find on each of the printers.

The label printer that is connected through TCP/IP in the way like a directly connected local printer can be used with a random PC connected in the same local area network segment. So, through the tool, all commands applicable to the LAN mode can work on the printer in the same way, as the printer must be configured upon the TCP/IP communication protocol with the IP address of the printer.

When doing settings through a tablet PC or Smart Phone for the printer working in infra mode, please set the same network segment of the host terminal to that of the printer, for example, 192.168.6.XXX (1~254). The Wi-Fi mode for the printer is infra mode that can be searched by the wireless device manager of the host terminal.

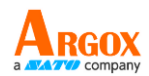

# <span id="page-50-0"></span>**5 Maintenance**

This chapter describes routine cleaning procedure.

# <span id="page-50-1"></span>**5.1 Cleaning**

To maintain print quality and prolong the printer's life, you need to perform some routine maintenance. Daily maintenance should be done for high volume printing, and weekly for low volume printing.

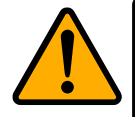

**Caution** Always turn off the printer before cleaning.

## <span id="page-50-2"></span>**5.1.1 Printhead**

It is essential to keep printhead clean if you want the best print quality. We strongly recommend that you clean the printhead when you load a new media roll. If the printer is operated in critical environment, or the print quality declines, you need to clean the printhead more frequently.

Keep in mind these things before you clean:

- Keep the water away in case of corrosion on heating elements.
- If you just finish printing, wait until the printhead cools down.
- Do not touch the printhead with bare hands or hard objects.

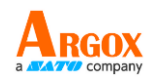

Cleaning steps:

- 1. Moisten a soft cloth or a cotton swab with ethyl alcohol.
- 2. Gently wipe the printhead in one direction. That is, wipe it only from left to right or vice versa. Do not wipe back-and-forth, in case dust or dirt attaches to the printhead again.

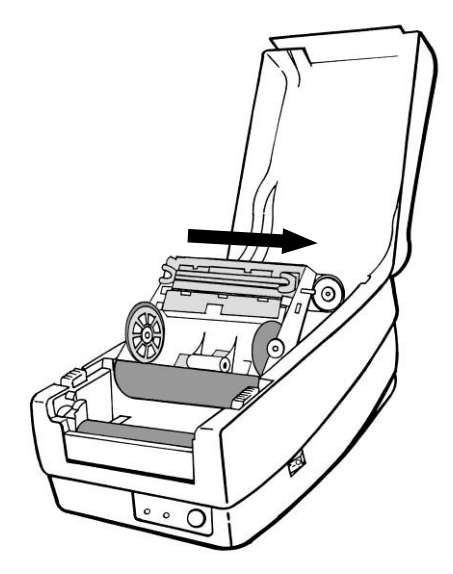

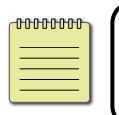

**Note** Printhead warranty becomes void if printhead's serial number is removed, altered, defected, or made illegible, under every circumstance.

## <span id="page-51-0"></span>**5.1.2 Media housing**

Use a soft cloth to clean the dust, dirt or debris built up on the **Media Roll Holders**, **Media Guides** and media path.

- 1. Moisten a soft cloth with ethyl alcohol.
- 2. Wipe the **Media Roll Holders** to clean dust.
- 3. Wipe the **Media Guides** to clean dust and dirt.
- 4. Wipe the media path to clean paper debris.

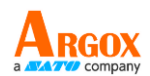

## <span id="page-52-0"></span>**5.1.3 Sensor**

Media sensors may not be able to detect the media correctly if it becomes dirty.

- 1. Moisten a soft cloth or a cotton swab with absolute ethyl alcohol.
- 2. Gently brush sensors to remove the dust away.
- 3. Use a dry cloth to clean the residue.

## <span id="page-52-1"></span>**5.1.4 Platen roller**

The platen roller is also important for print quality. Dirty platen roller may damage the printhead. Clean the platen roller right away if the adhesive, dirt or dust accumulates on it.

- 1. Moisten a soft cloth with absolute ethyl alcohol.
- 2. Gently wipe the platen roller to remove the dust and adhesive.

## <span id="page-52-2"></span>**5.1.5 Exterior of the case**

Carefully follow the steps below to wipe the exterior of the case.

- 1. Moisten cleaning towel with ethyl alcohol or any disinfectant liquid, and then gently wipe the exterior of case of the printer.
- 2. Do *NOT* spray any water, ethyl alcohol or disinfectant liquid directly to the power switch, feed button, and connectors (power jack, LAN port, RS-232 port, and USB port) of the printer.

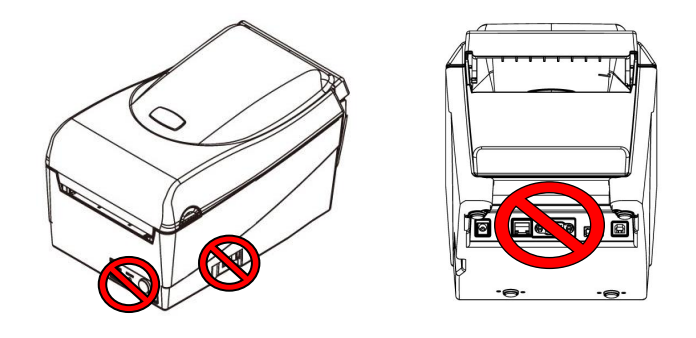

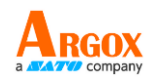

# <span id="page-53-0"></span>**6 Troubleshooting**

This chapter provides the information about printer problems and solutions. Normally, when the printer is in not working properly, the "Power" LED blinks continuously; while printing and communication between the host and printer stops.

## <span id="page-53-1"></span>**6.1 LED Diagnosis**

Power and Ready LEDs blinking continuously indicates printer errors. To understand the problem, please observe the Power and Ready LEDs and refer to the following solutions:

**LED Indicators:** Power and Ready LEDs blink at the same tempo

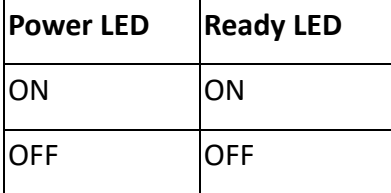

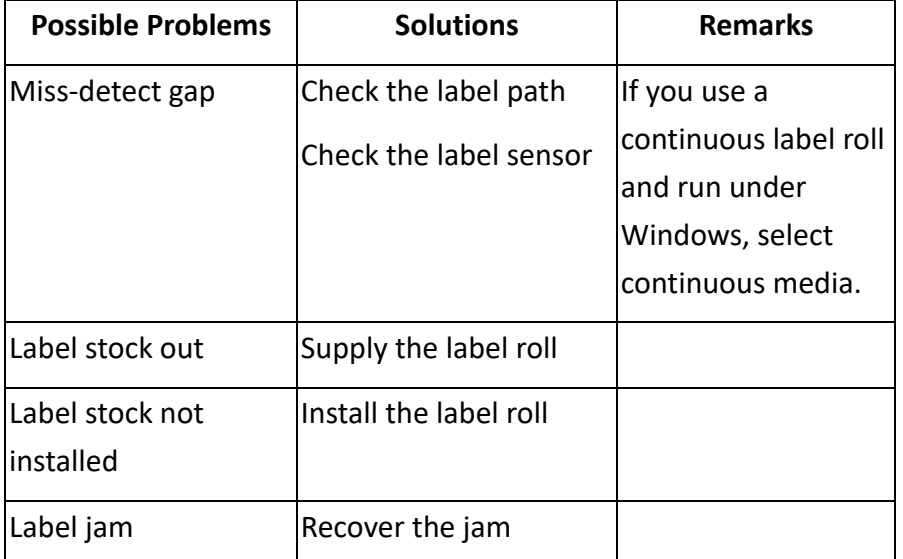

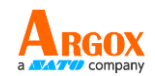

## **LED Indicators:** Power and Ready LEDs blink alternately

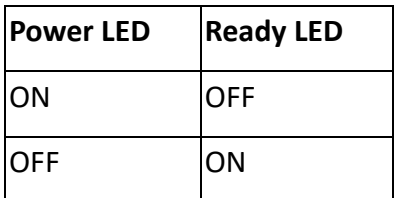

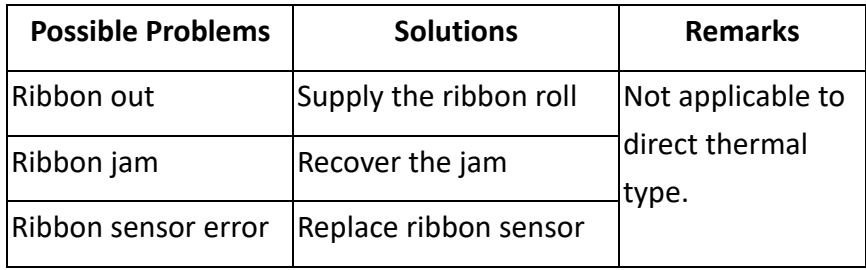

## **LED Indicators:** Only the Power LED blinks

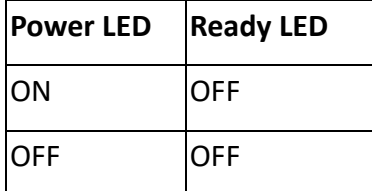

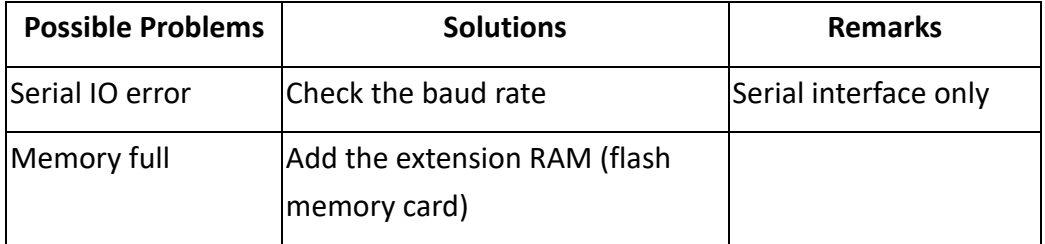

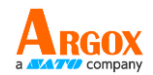

## **LED Indicators:** Only the Power LED blinks

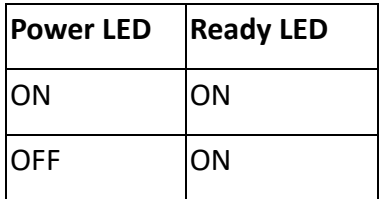

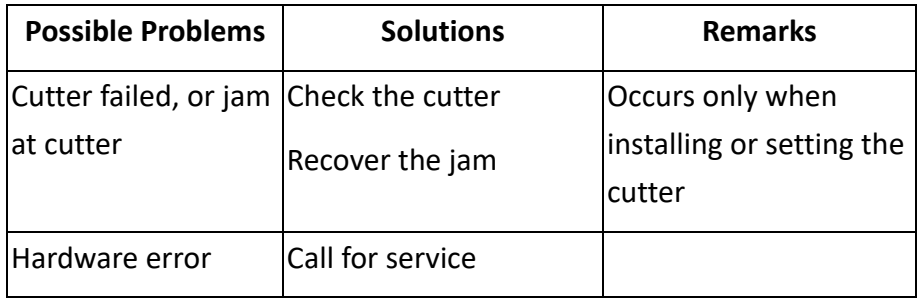

## **LED Indicators:** Only the Ready LED blinks

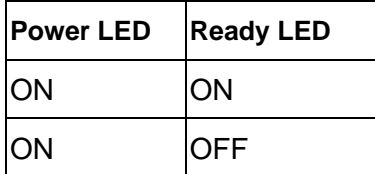

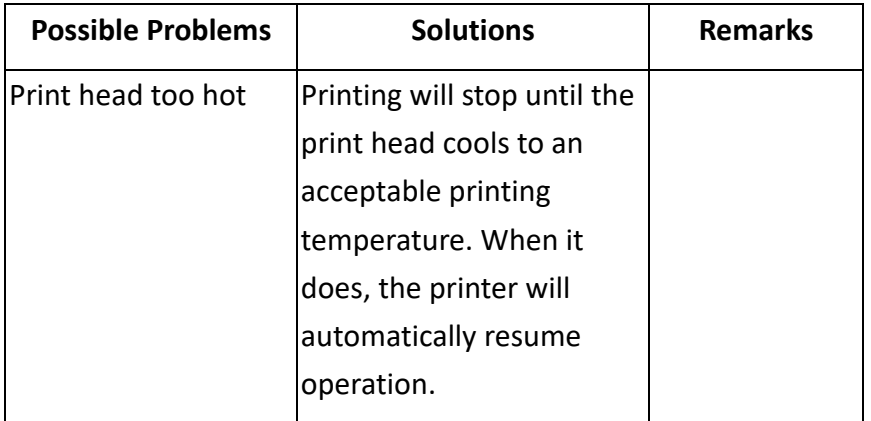

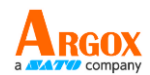

# <span id="page-56-0"></span>**6.2 Printer issues**

## **The printer is not turned on**

- Did you attach the AC power cord?
- Make sure the power supply's connector is inserted into the printer power jack.
- Check the power connection from the wall socket to the printer. Test the power cord and the socket with other electrical devices.
- **Disconnect the printer from the wall socket, and connect it again.**

## **The printer does not feed the media out**

- The media is not loaded correctly. See the "Loading Media" section to reload the media.
- **If there is a paper jam, clear it.**

## **I accidentally press the feed button while the printer module is opened**

Close the printer module and press the **FEED** button.

## <span id="page-56-1"></span>**6.3 Media issues**

## **The media is out**

Load a new media roll.

## **The paper is jammed**

- Open the printer and clear the jammed paper.
- Make sure the paper is held properly by the **Media Guides**.

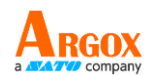

## **The printing position is not correct**

- Did you use the correct media type for printing?
- The media is not loaded correctly. See the "Loading Media" section to reload the media.
- The media sensor needs to be calibrated. See the "Media Sensor Calibration" section to calibrate the sensor.
- The media sensor is dirty. Clean the media sensor.

### **Nothing is printed**

- The media is not loaded correctly. See the "Load Media" section to reload the media.
- The ribbon is not loaded correctly. See the "Load Ribbon" section to reload the ribbon.
- The print data might not be sent successfully. Make sure the interface is set correctly in the printer driver, and send the print data again.

## **The print quality is poor**

- The printhead is dirty. Clean the printhead.
- The platen roller is dirty. Clean the platen roller.
- Adjust the print darkness, or lower the print speed.
- The media is incompatible for the ribbon. Use the compatible media instead.

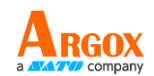

# <span id="page-58-0"></span>**6.4 Ribbon Problems**

## **The ribbon is out**

Load a new ribbon roll.

### **The ribbon is broken**

- Check the print darkness and adjust it if it is too high, and take the following steps to fix the broken ribbon:
- 1. Unload the ribbon supply roll and take-up roll from the printer.
- 2. Pull the ribbon from the supply roll so it overlaps the broken end of the take-up roll.
- 3. Tape the overlapped parts together.
- 4. Reload both rolls into the printer.

### **The ribbon is "printed out" with the media**

- The ribbon is not loaded correctly. See the "Load Ribbon" section to reload the ribbon.
- The printhead temperature is too high. Reload the ribbon and print a configuration label to check the settings (see the "Self Test mode" section). If the print darkness is very high, adjust it in printer preference, or reset your printer (see the "Restore Your Printer" section).

### **The ribbon is wrinkled**

- 1. Make sure the ribbon is loaded correctly.
- 2. Rotate the **Take-Up Wheel** to straighten the ribbon.

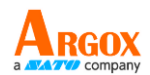

# <span id="page-59-0"></span>**6.5 Other issues**

## **There are broken lines in the printed label**

- The ribbon is wrinkled. Adjust or reload the ribbon. Or, print a few labels until the wrinkled part goes away.
- The printhead is dirty. Clean the printhead.

### **An error occurred when writing data to the USB memory**

- Did you insert the USB drive?
- Make sure the USB drive is plugged tightly into the port.
- The USB drive might be broken. Replace it with another one.

### **The printer is unable to save files due to insufficient USB memory**

■ Delete the files on your USB drive to free some space, or replace your USB drive with an empty one.

### **The cutter is experiencing issues**

- If there is a paper jam, clear it.
- The cutter has become loose. Fix the cutter in position and tighten it.
- $\blacksquare$  The cutter blade is not sharp anymore. Replace your cutter with a new one.

### **The printhead temperature is extremely high**

 $\blacksquare$  The printhead temperature is controlled by the printer. If it is extremely high,

the printer will stop printing automatically, until the printhead is cool down.

After that, the printer will resume printing automatically, if there is any unfinished print job.

## **The printhead is broken**

■ Contact your local dealer for assistance.

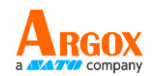

# <span id="page-60-0"></span>**7 Specifications**

This chapter provides specifications for the printer. Specifications are subject to change without notice.

*Argox reserves the right to enhance and modify the specification without prior notice. Please check Argox sales representative for most updated specifications.*

## <span id="page-60-1"></span>**7.1 Printer**

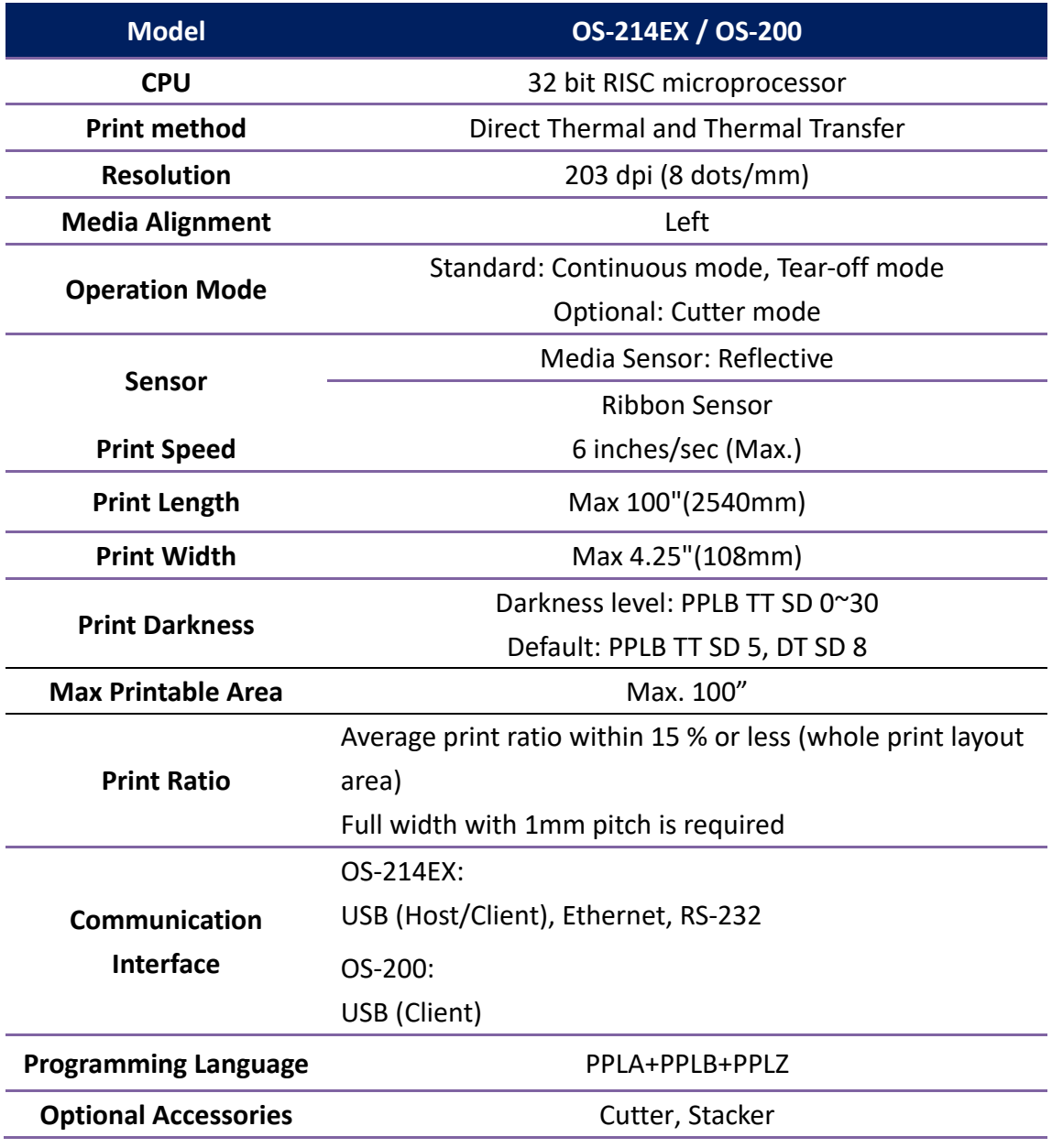

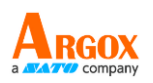

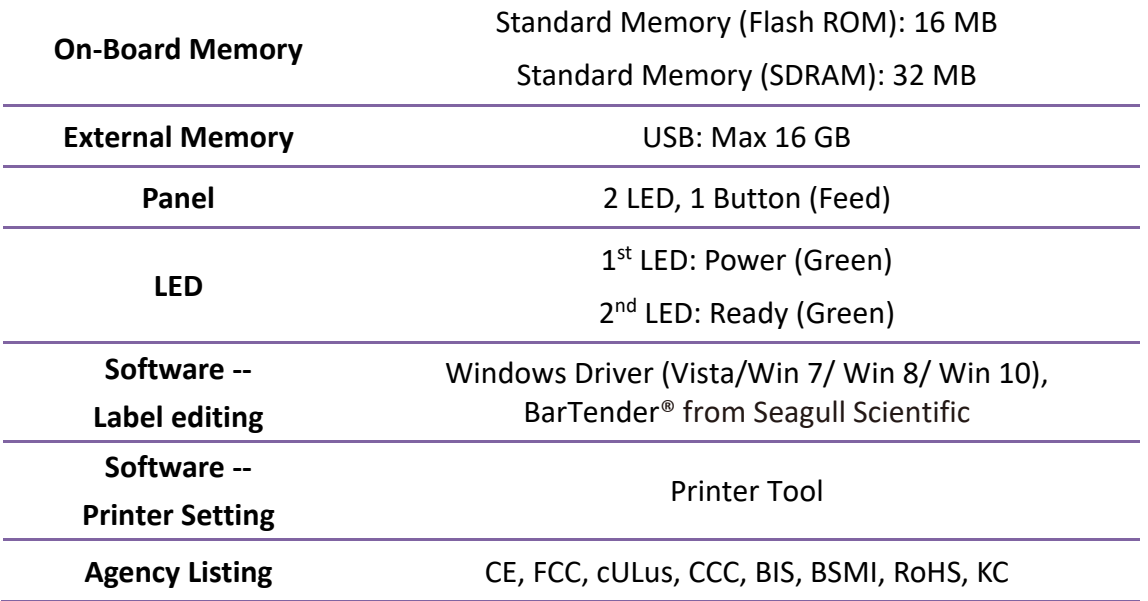

# <span id="page-61-0"></span>**7.2 Media**

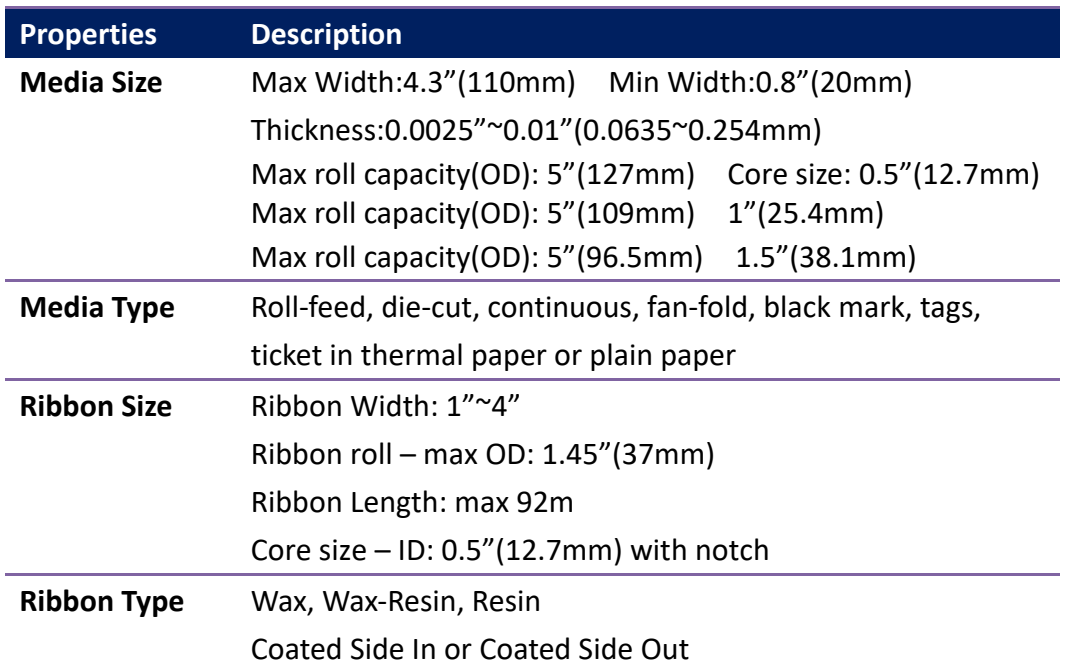

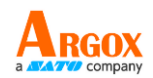

# <span id="page-62-0"></span>**7.3 Fonts, Barcodes, and Graphics**

# **Specification**

The specifications of fonts, bar codes and graphics depends on the printer emulation. The emulations PPLA, PPLB, and PPLZ are printer programming languages, through which the host can communicate with your printer.

## **Printer Programming Language PPLA**

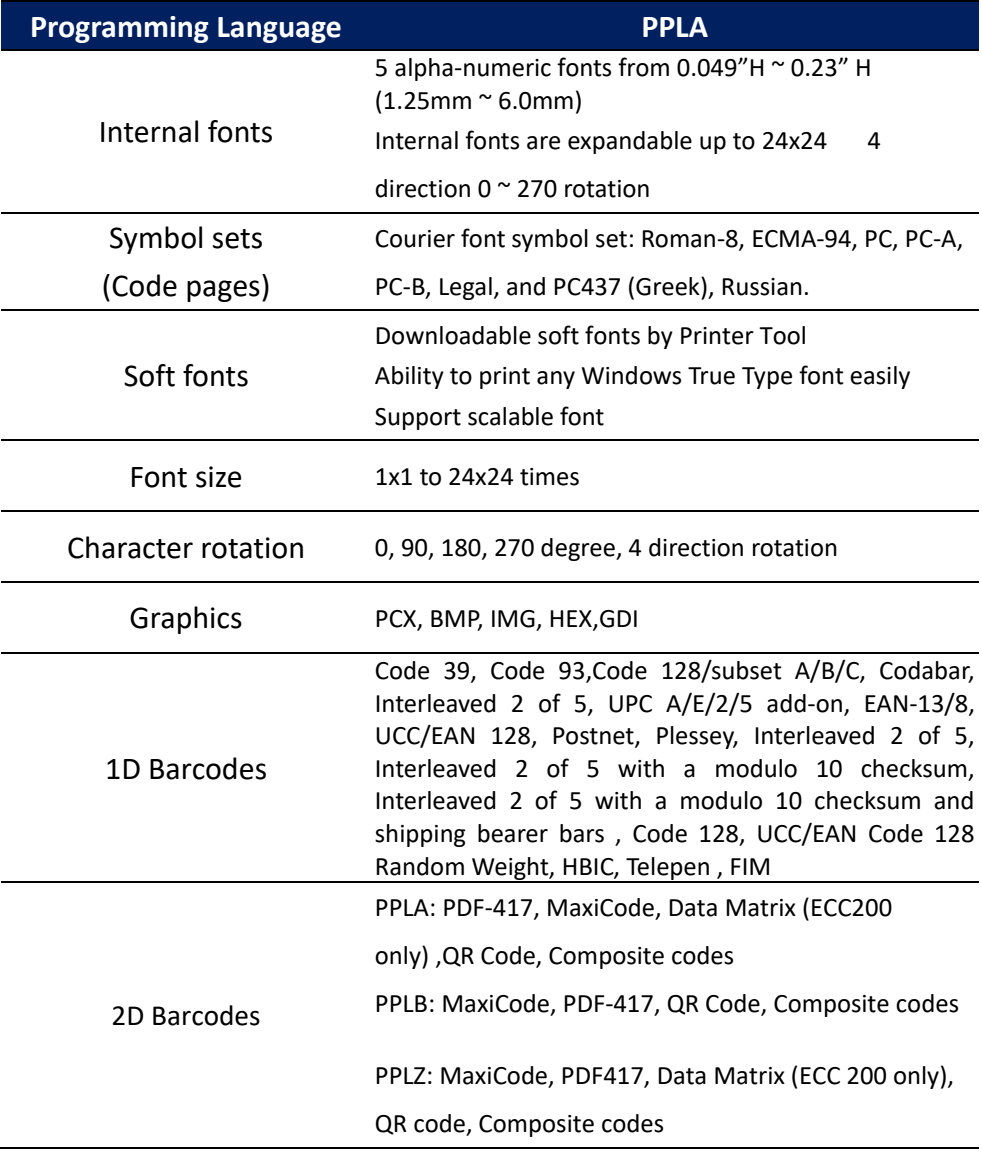

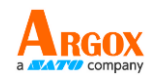

## **Printer Programming Language PPLB**

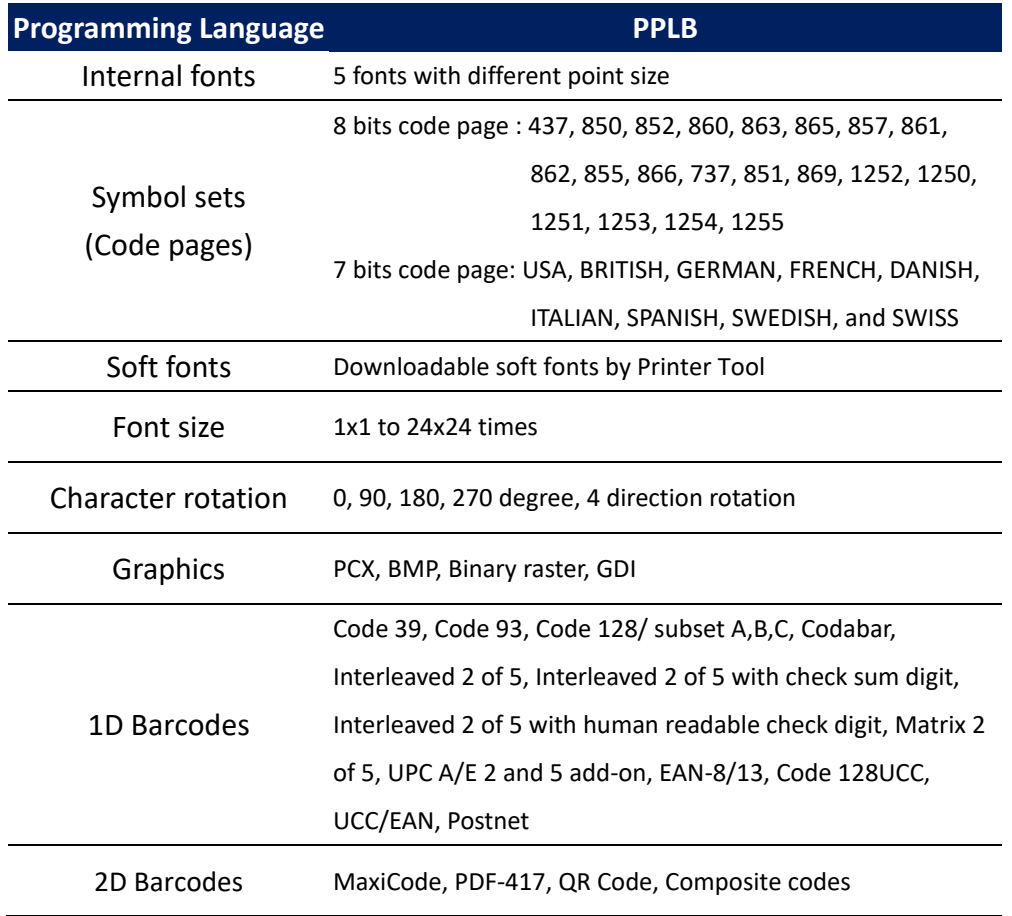

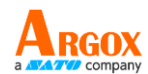

## **Printer Programming Language PPLZ**

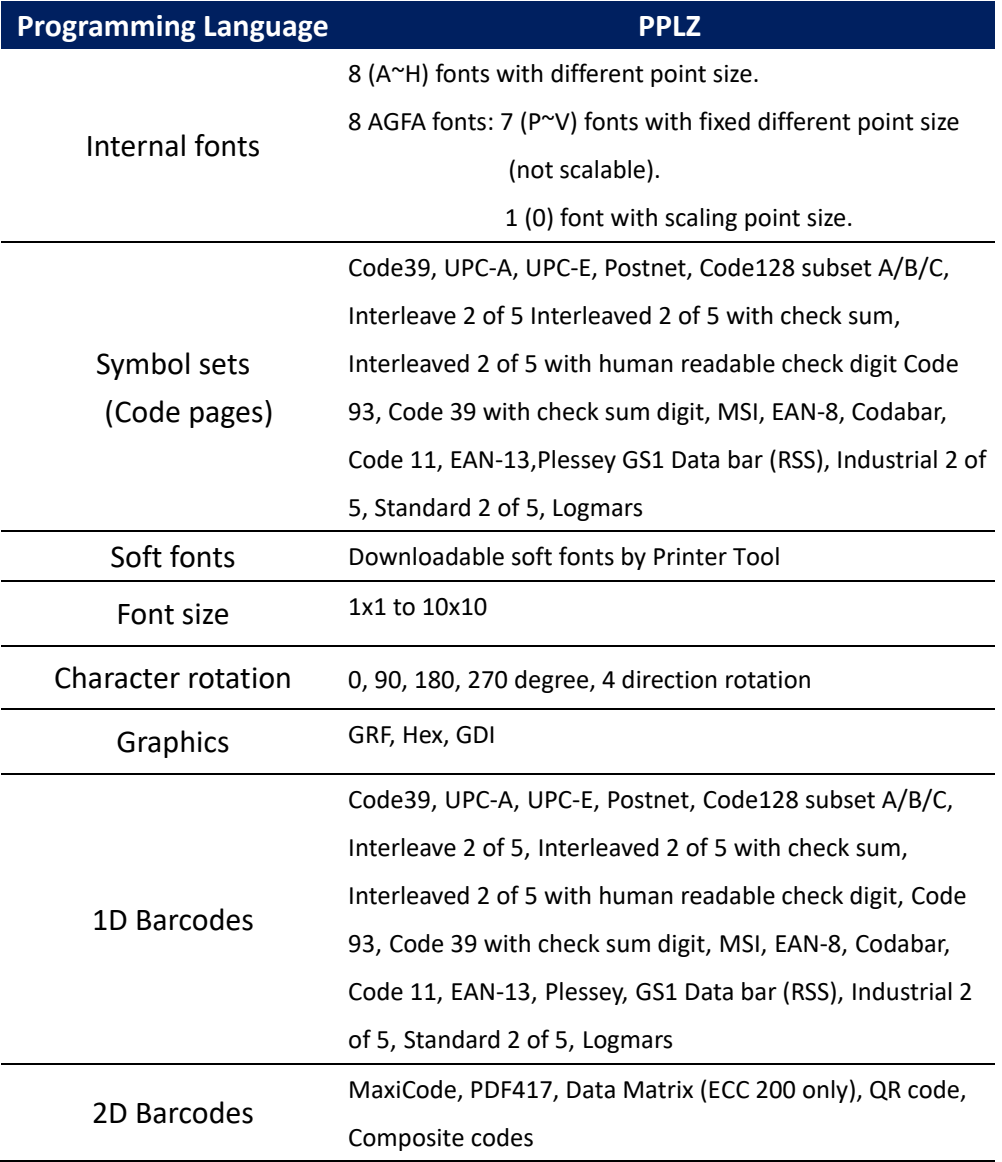

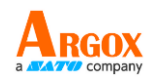

## Ethernet

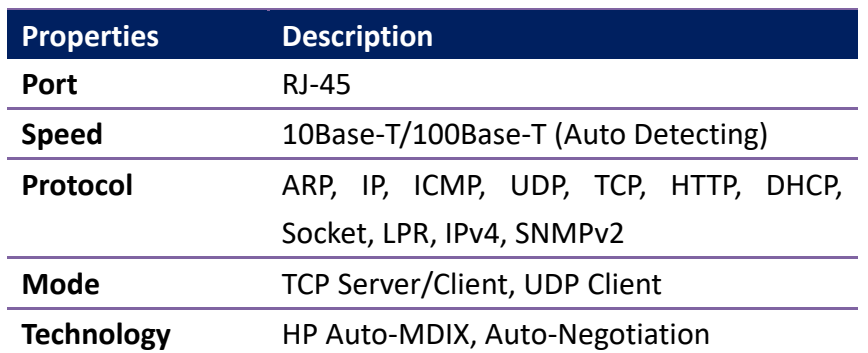

## <span id="page-65-0"></span>**7.4 Electrical and operating environment**

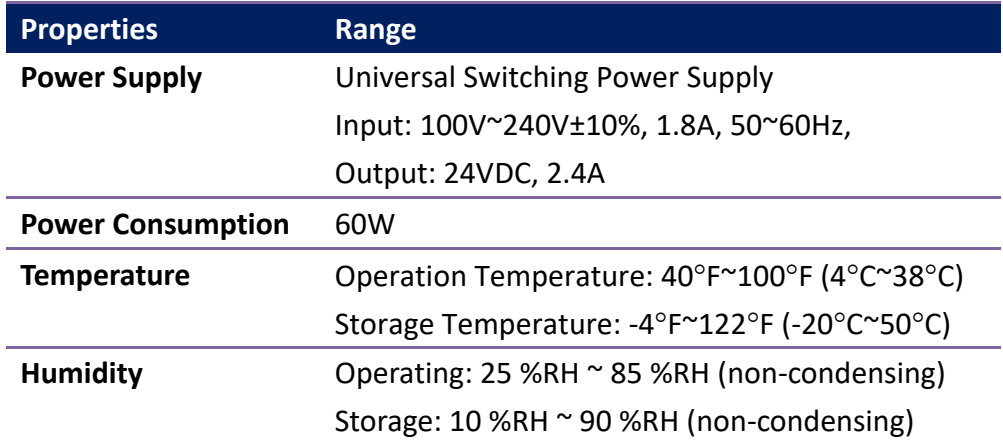

## <span id="page-65-1"></span>**7.5 Physical dimension**

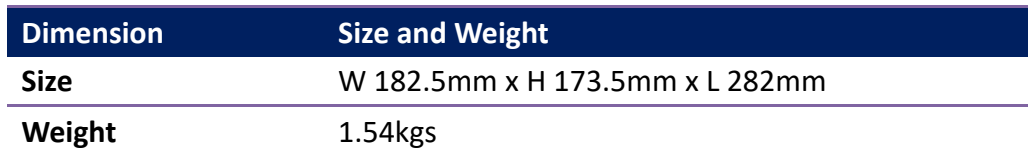

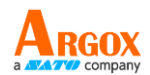

# <span id="page-66-0"></span>**7.6 Interfaces**

This section provides information about IO port specifications for the printer.

## <span id="page-66-1"></span>**7.6.1 USB**

There are two common USB connectors. Typically, type A is found on hosts and hubs; type B is found on devices and hubs. The figure below shows their pinouts.

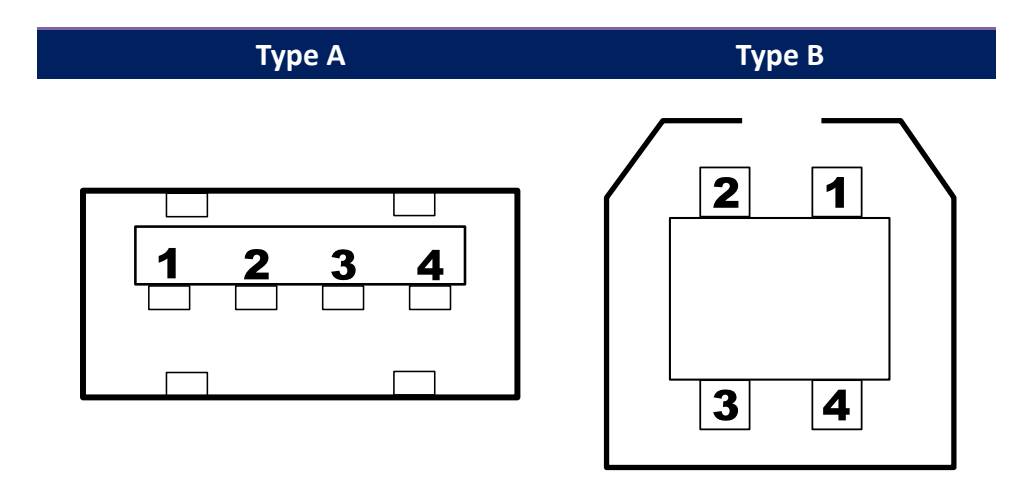

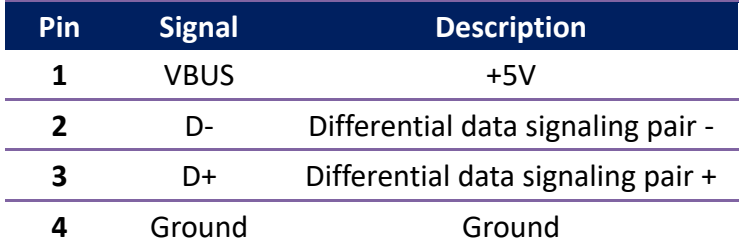

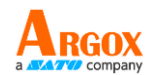

## <span id="page-67-0"></span>**7.6.2 Ethernet**

The Ethernet uses RJ-45 cable, which is 8P8C (8-Position 8-Contact). The figure below shows its pinout.

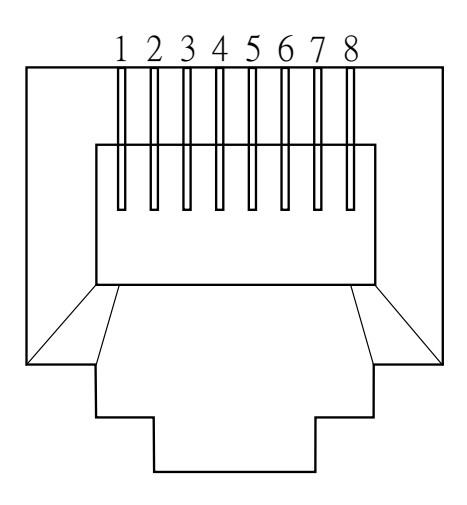

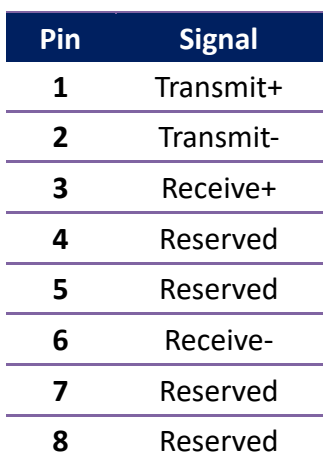

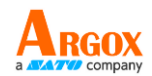

## <span id="page-68-0"></span>**7.6.3 RS-232C**

The RS-232C on the printer is DB9 female. It transmits data bit by bit in asynchronous start-stop mode. The figure below shows its pinout.

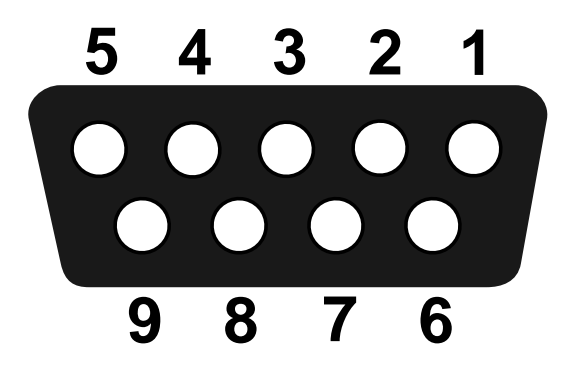

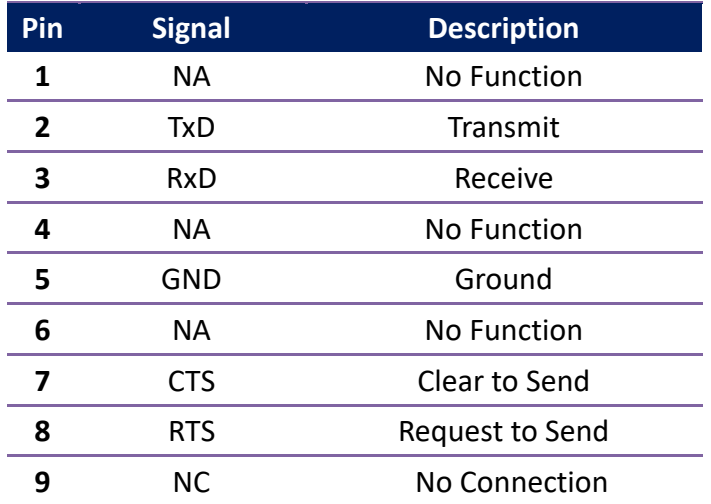

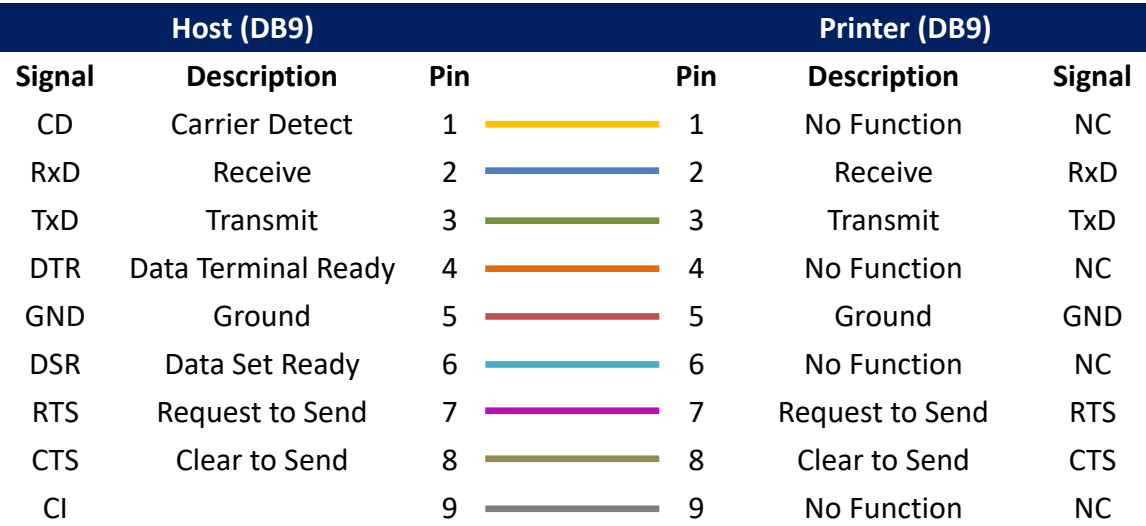